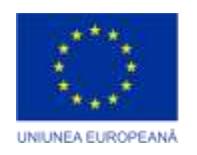

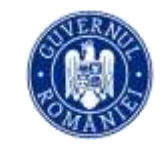

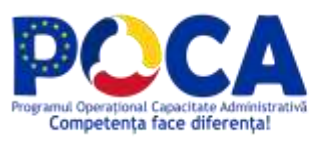

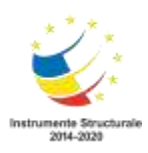

# **Manual de curs**

**Instruire în vederea exploatării și administrării noilor soluții digitale implementate în cadrul proiectului "Servicii electronice extinse pentru Municipiul Arad" cod SIPOCA 1216/MySMIS 155162**

**-pentru administratori de sistem, aplicatii și baze de date-**

*Proiect cofinanțat din Fondul Social European prin Programul Operațional Capacitate Administrativă 2014-2020!*

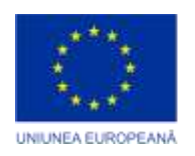

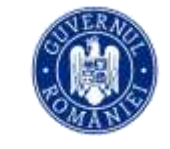

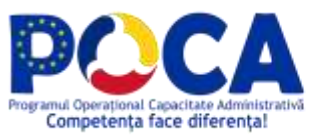

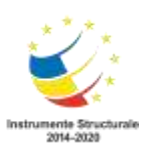

# **Cuprins**

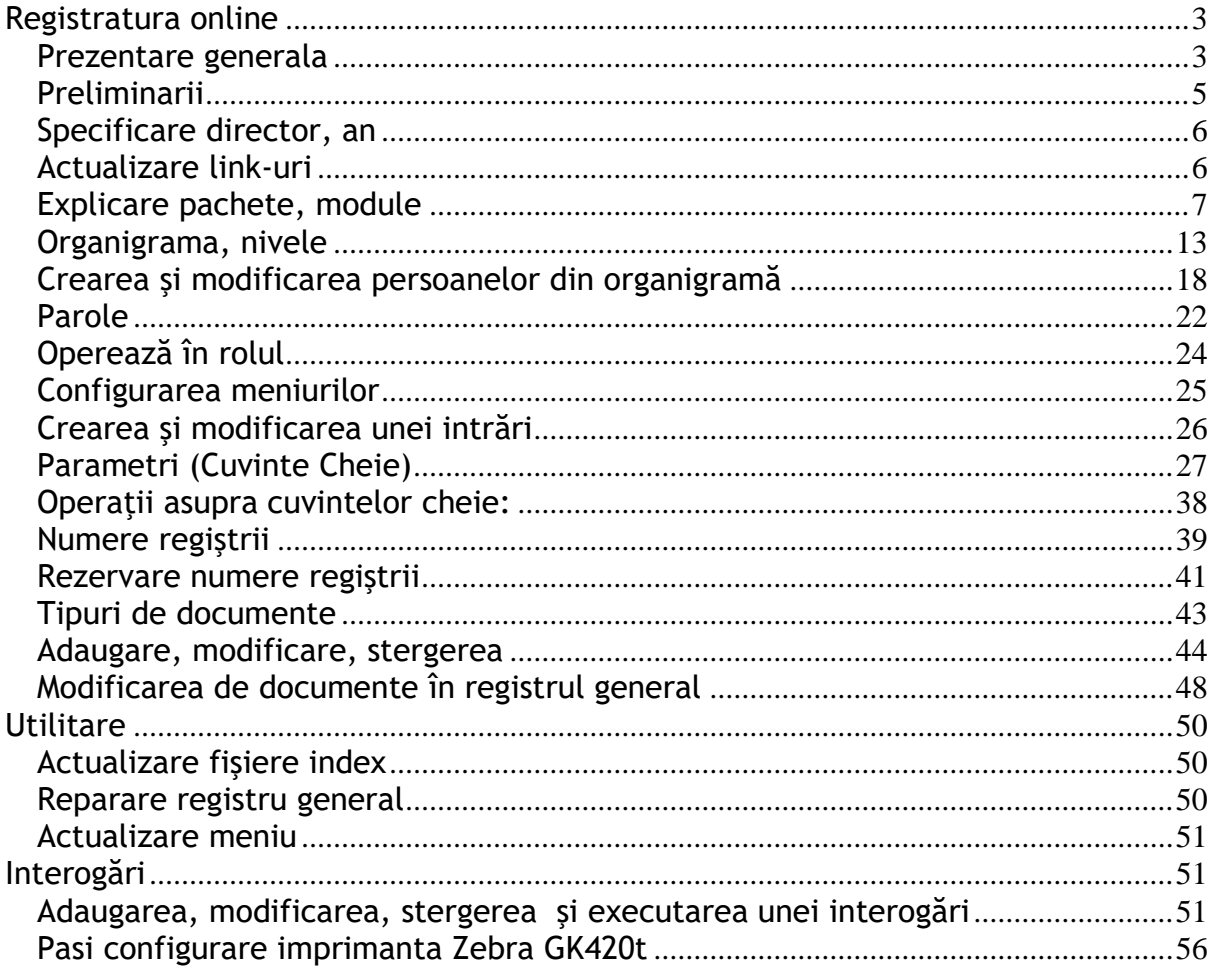

Proiect cofinanțat din Fondul Social European prin<br>Programul Operațional Capacitate Administrativă 2014-2020!

www.poca.ro

 $\mathcal{L}(\mathcal{A})$ 

 $\sim 10^{11}$  km s  $^{-1}$ 

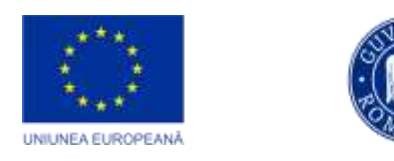

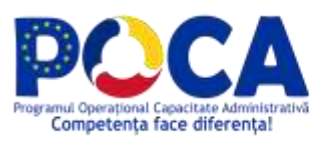

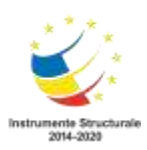

# <span id="page-2-0"></span>**Registratura online**

# <span id="page-2-1"></span>**Prezentare generala**

Lansati un browser pentru a deschide aplicatia de la adresa indicata de http:// dm.primariaarad.ro

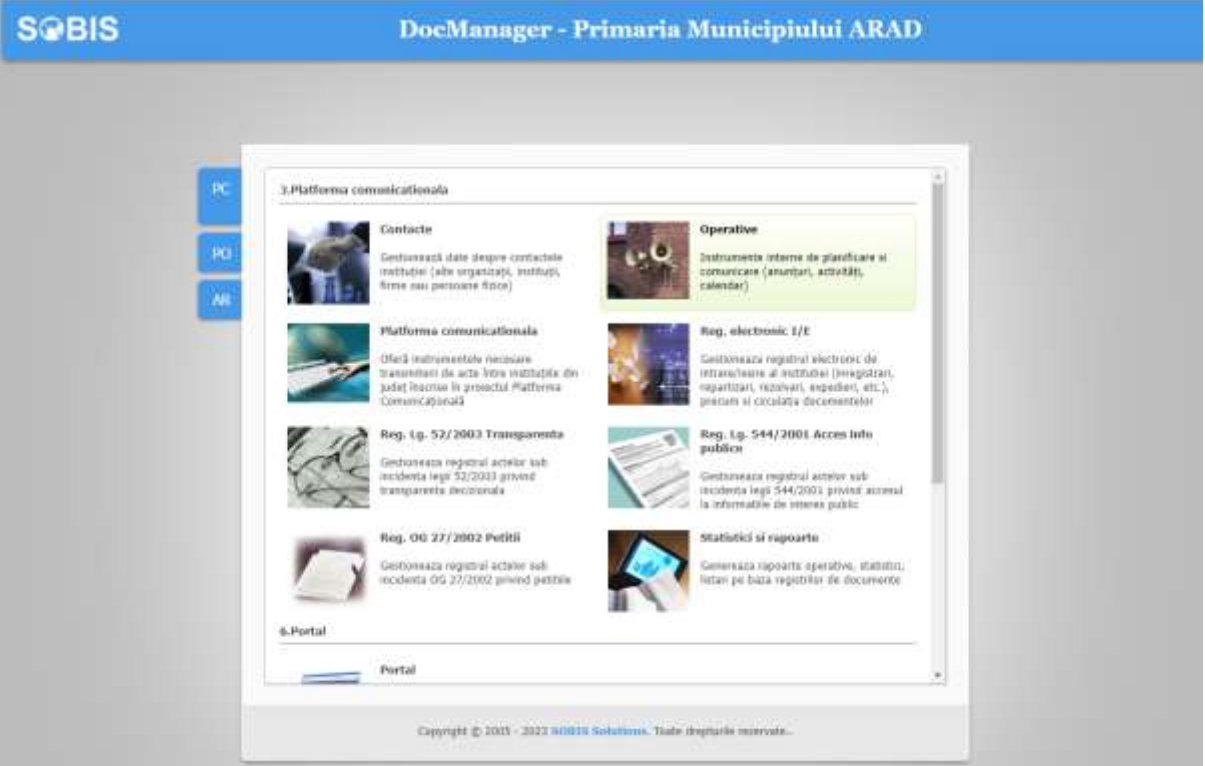

**Figura 1**

Se acceseaza cu prenume nume si parola cunoscuta

*Proiect cofinanțat din Fondul Social European prin Programul Operațional Capacitate Administrativă 2014-2020!*

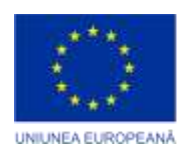

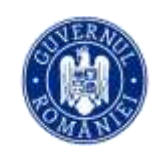

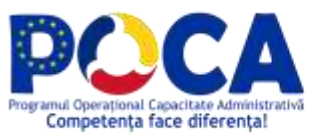

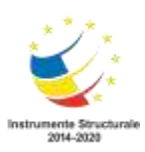

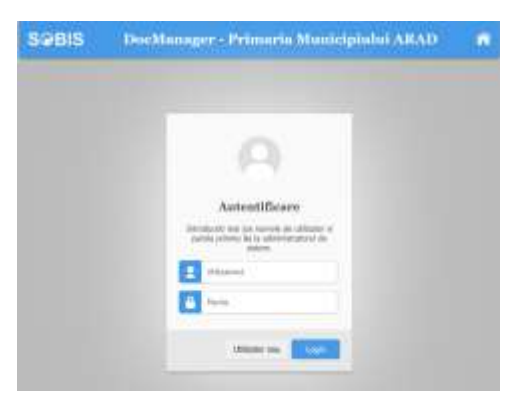

**Figura 2**

Odata ce v-ati logat in aplicatie accesati intrarea Documente si registru electronic conform cu imaginea

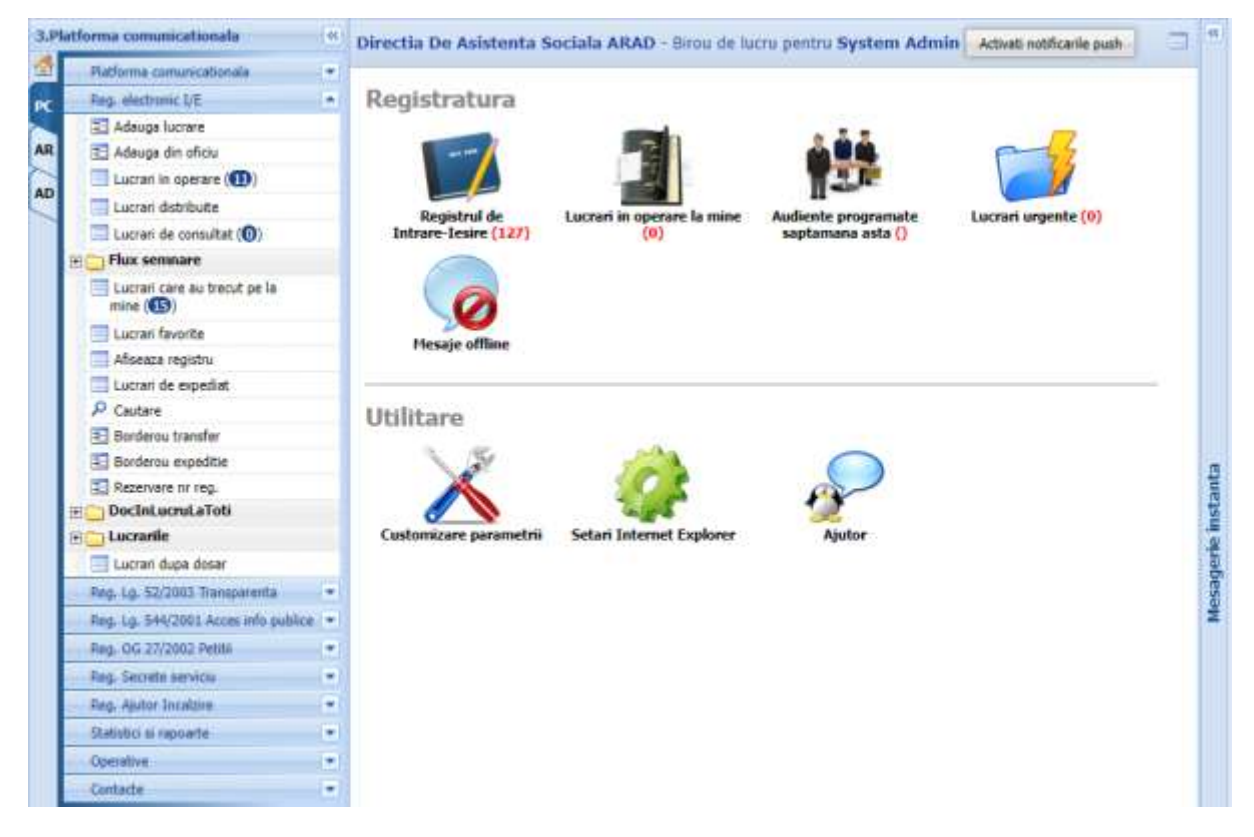

*Proiect cofinanțat din Fondul Social European prin Programul Operațional Capacitate Administrativă 2014-2020!*

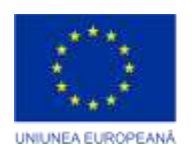

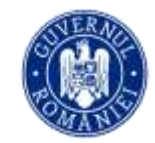

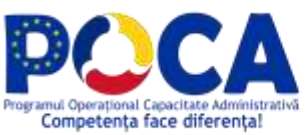

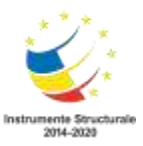

# <span id="page-4-0"></span>**Preliminarii**

Manualul de faţă examinează instalarearea şi configurarea produsului DocManager. Deși execuția programului de configurare nu este foarte dificilă, poate fi nevoie să luaţi decizii fundamentale, care vor afecta întregul proces de utilizare, şi să evitaţi greşelile a căror corectare ulterioară va necesita foarte mult timp.

#### **Instalare**

Pentru a putea instala programul DocManager la o instituţie trebuie asigurate următoarele documente înainte de instalare din partea organizaţiei beneficiare:

- 1. Lista străzilor din localitatea respectivă (baza de date format dbf sau compatibilă);
- 2. Lista de documente ce pot intra în primărie;
- 3. Lista de documente ce pot ieşi din primărie şi cine le poate crea;
- 4. Ierarhia organizaţiei (Direcţii, Servicii, Birouri, etc.) cu responsabili;
- 5. Lista de persoane care vor utiliza aplicaţia şi compartimentele lor;
- 6. Persoanele cu funcţii de primar, viceprimar, secretar, arhitect şef;
- 7. Persoanele care eliberează acte din registre speciale (de ex. Petitii, Acte urbanism, Acte Registru Agricol, Hotarari, Dispozitii, etc.
- 8. Informatii de mentinut pe Portalul institutiei (Procese verbale ale şedinţelor de Consiliu, Regulamentul de funcţionare, etc);
- 9. Lista cu contacte utile în variantă (dacă există);

Drepturile de acces implicite pentru această aplicaţie sunt cele corespunzătoare unui autor - ne referim aici la angajaţii primăriei, pentru utilizatorii externi singurul drept fiind doar de a citi informaţiile conţinute de aplicaţie - ceea ce înseamnă că un utilizator normal nu poate modifica sau şterge documentele altora. De aceea, secţiunea "Administrare" este operaţională doar pentru persoanele ce administrează aplicația și care sunt singurele care pot sterge sau modifica orice document din baza de date şi în plus au acces la funcţii speciale cum ar fi cele de administrare. Printre sarcinile lor se numără și definirea cuvintelor cheie și a organigramei.

> *Proiect cofinanțat din Fondul Social European prin Programul Operațional Capacitate Administrativă 2014-2020!*

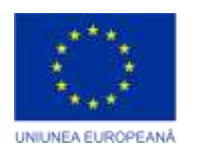

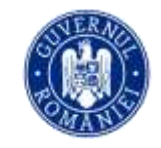

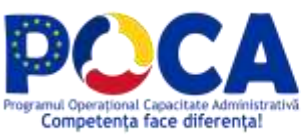

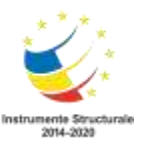

#### <span id="page-5-0"></span>**Specificare director, an**

Server-ul Lotus Domino păstrează bazele de date în directorul Data (ex. C:\Lotus\Domino\Data). Directorul de instalare specifică folder-ul în care vor fi depozitate datele pentru aplicaţia DocManager (ex. C:\Lotus\Domino\Data\DM). Specificarea acestuia se face prin definirea unui cuvânt cheie (utilizând opţiunea Cuvinte cheie din pachetul Administrare) cu următoarele caracteristici:

Tip – Director de instalare, Categorie – Alte, Cuvânt cheie - aici scrieţi numele directorului de instalare; salvați documentul (cu ajutorul butonului Salvează din partea de sus a ferestrei).

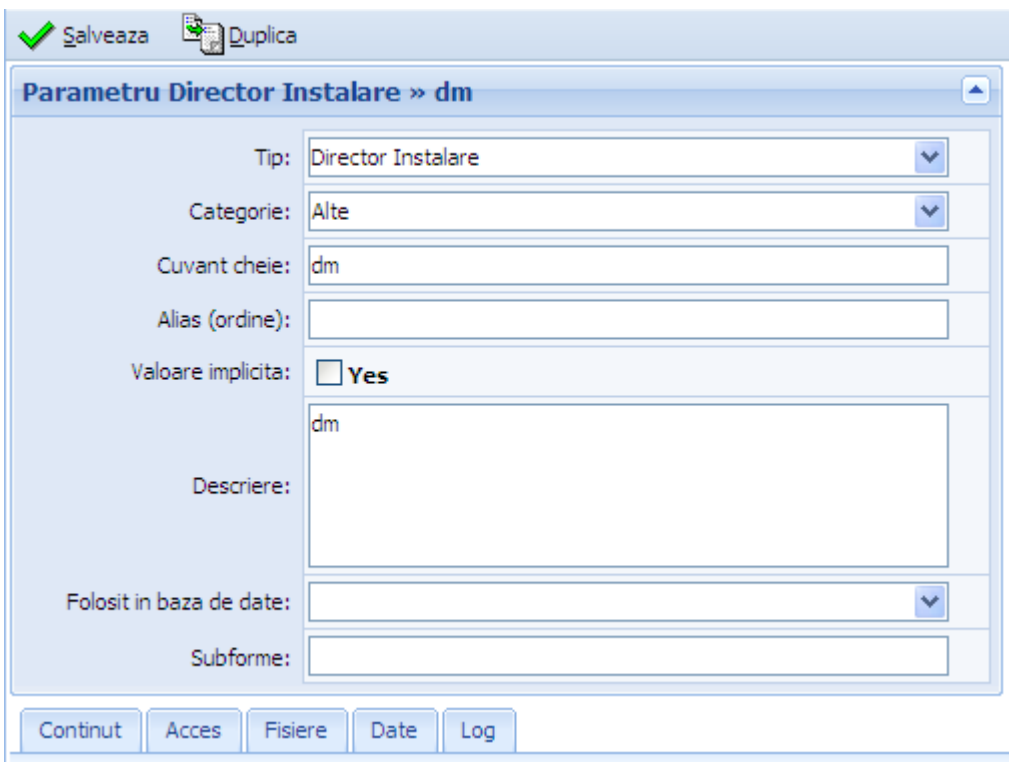

#### <span id="page-5-1"></span>**Actualizare link-uri**

În pachetul Administrare, modulul Administrare avem opţiunea Utilitare, activarea acesteia deschide o fereastra ca cea de mai jos.

> *Proiect cofinanțat din Fondul Social European prin Programul Operațional Capacitate Administrativă 2014-2020!*

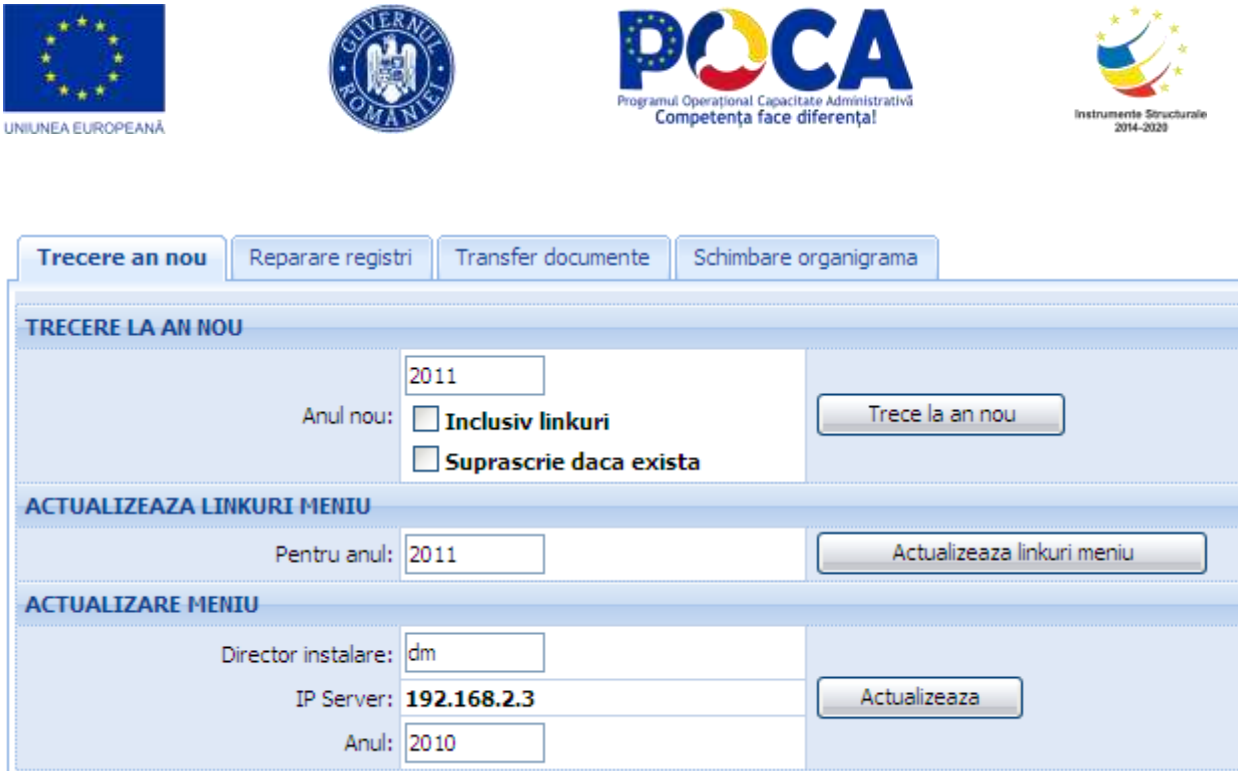

# <span id="page-6-0"></span>**Explicare pachete, module**

Soluţia, structurată în şase module funcţionale, acoperă complet domeniul managementului documentelor: *crearea, distribuirea, regăsirea şi păstrarea* acestora. Prezentăm în continuare o scurtă descriere a celor 6 module:

**Registratura:** este utilizat pentru gestiunea documentelor şi are următoarele funcţionalităţi:

- o Prelucrarea şi adăugarea de documente noi ( ex. din oficiu sau la cerere );
- o Categorisira/clasificara rapidă a documentelor (în dosare/subdosare, după caz, după departament sau birou );
- o Numere consecutive pentru documentele din registrul general (sau din alte registre);
- o Ciclu de circulaţie definit intern pentru diferite tipuri de documente;
- o Şabloane uşor de configurat folosite pentru generarea de imagini pentru documente;
- o Generarea cu uşurinţă a răspunsurilor la cererile înregistrate;
- o Documentele pot fi înfăţişate utilizatorilor după număr, după autor, după stare, sau în urma cautărilor;

*Proiect cofinanțat din Fondul Social European prin Programul Operațional Capacitate Administrativă 2014-2020!*

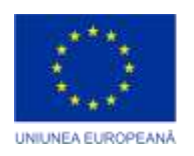

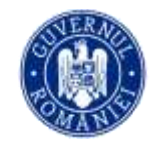

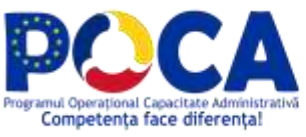

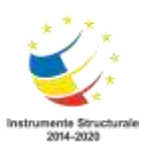

- o Liste documentelor aflate în lucru pentru fiecare persoană;
- o Trimiterea/distribuirea/publicarea pe web a documentelor;
- o Acces controlat şi securizat pentru fiecare document;
- o Rapoarte ale documentelor prrocesate/expirate;
- o Prezentarea de rapoarte şi liste de expediţie;
- o Rapoarte (statistici);

Are în componenţă următoarele module (îngroşat) şi opţiuni:

 **Platforma comunicationala** cu opțiunile: Documente primite prin PC Lucrari inregistrate din PC Lucrari trimise prin PC **Reg. Electronic I/E** cu opţiunile: Adauga lucrare Adauga din oficiu Lucrari in operare Lucrari distribuite Lucrari de consultat Flux semnare de semnat electronic semnate complet semnate de mine Lucrari care au trecut pe la mine Lucrari favorite Afiseaza registru Lucrari de expediat Cautare Borderou transfer Borderou expeditie Rezervare nr reg. DocInLucruLaToti Lucrarile Lucrari dupa dosar

*Proiect cofinanțat din Fondul Social European prin Programul Operațional Capacitate Administrativă 2014-2020!*

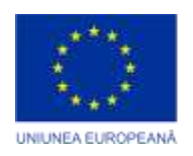

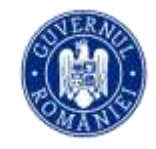

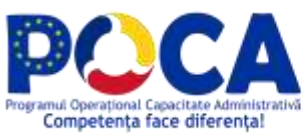

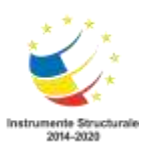

#### **Reg. Lg. 52/2003 Transparenta** cu opțiunile:

Dupa Provenienta Dupa Stare Dupa Persona Curenta Raport propuneri cetateni Registru Evidenta LG52 Rezolvate Nerezolvate Restante Listare Evidente LG52

#### **Reg. Lg. 544/2001 Acces info publice** cu opțiunile:

- Dupa Provenienta
- Dupa Stare
- Dupa Persona Curenta
- Registru Cereri
- Rezolvate
- Nerezolvate
- Restante
- Listare Cereri
- Cautare
- Raport

#### **Reg. OG 27/2002 Petitii** cu opțiunile:

- Dupa Provenienta
- Dupa Stare
- Dupa Persona Curenta
- Registru Petitii
- Rezolvate
- Nerezolvate
- Restante
- Listare Petitii
- Raport OMAI
- Cautare

#### **Reg. Secrete serviciu**

- Registru Secrete serviciu
- Listare Secrete de serviciu
	- Reg. Ajutor Incalzire

*Proiect cofinanțat din Fondul Social European prin Programul Operațional Capacitate Administrativă 2014-2020!*

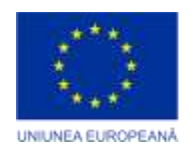

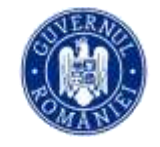

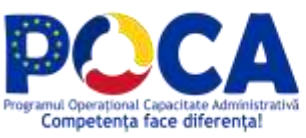

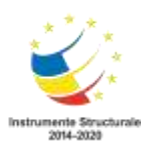

**Statistici si rapoarte** cu opțiunile:

Expirate Toate Dupa Persoane Procesate Mod rezolvare Organigrama Mod rezolvare/TipAct Documente inregistrate Documente rezolvate Mod rezolvare/Cine Dupa persoane Listari Listari Registru general Listare Iesiri Registri Dashboard Statistici utilizatori Interogari si rapoarte operative Diagrame

**Operative** cu opțiunile: Anunturi Interne Adauga Anunt Intern Administrare Anunturi Activitati Adauga activitate Activităţile mele dupa data Cautare Calendar Calendar personal Calendarul institutiei Cautare

**Contacte** cu opțiunile: Adauga Dupa institutie

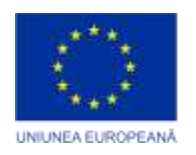

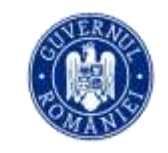

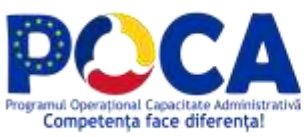

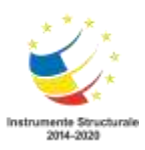

Dupa grup Dupa nume Listare Cautare

**Arhiva** modul folosit de către institutie pentru activităţi legate gestionarea arhivei electronice si fizice cu următoarele module (îngroşat) şi opţiuni:

#### **Arhiva electronica**

Cautare in arhiva Parcurgere arhiva Cererile mele Cererile mele de eliberare duplicat Cererile mele de vizualizare Toate cererile mele  **Arhiva fizica** Documente de indosariat Documente de arhivat Documente de indosariat (toate) Documente arhivate Registru evidenta u.a. Registre PV Registru de depozit Inventar matrice sigilare Locatii

**Modulul Administrare** este folosit doar de administratorul bazei de date cu următoarele scopuri:

- Definirea de nomenclatoare, limite (pentru elementele de design) şi regiştri;
- Organizarea structurii meniurilor;
- Definirea structurii interne a organizaţiei;
- Crearea de profile, şabloane şi cicluri de aprobare;

*Proiect cofinanțat din Fondul Social European prin Programul Operațional Capacitate Administrativă 2014-2020!*

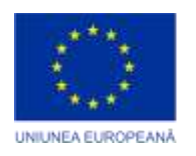

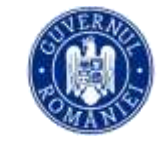

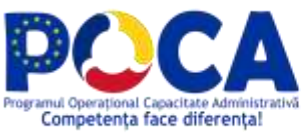

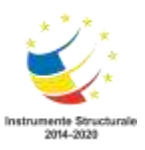

- Generarea de interogări, rapoarte şi liste;
- Activităţi de întreţinere a aplicaţiei (trecerea la an nou, alte utilităţi);

Are în componenţă un singur modul

# **Administrare** cu următoarele opţiuni:

Meniu Cuvinte cheie cuvine cheie dupa folosinta configurare sistem Nomenclator arhiva Registri Numere registru Rezervari Pe nivele Listare Tip Document Strazi Portleti prima pagina Restrictii **Utilitare Utilitare**  Workflow Alte Solutii SOBIS

#### **Organigrama**

Cereri inregistrare Persoane Persoane active Persoane dupa nivel Delegari Persoane inactive **Certificate** Autorizari externe

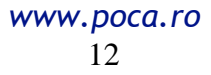

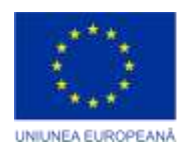

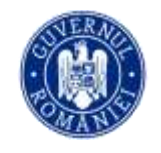

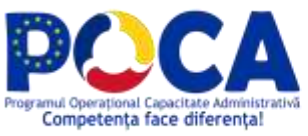

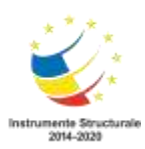

Nivele Nivele Nivele ierarhice Grupuri sarcini Schimbare parola **Notificari**  Log-uri Documentatie si testare

#### **Notificări**

**Configurare** Dupa baza de date Dupa canal Dupa data generarii Dupa utilizator In asteptare Log-uri

Am detaliat asceste lucruri în secţiunea destinată administratorului deoarece pachetele, modulele şi opţiunile sunt configurabile în mod dinamic din modulul de Administrare

opţiunea Module. Pentru ca adăugarea / ştergerea de funcţionalităţi să fie vizibilă trebuie ca acestea să fie definite în meniu (pentru a fi accesate de utilizatori), iar meniul trebuie să fie actualizat

#### <span id="page-12-0"></span>**Organigrama, nivele**

Pentru aceasta este necesar ca în prealabil să se creeze cuvintele cheie pentru toate compartimentele, birourile, serviciile, direcţiile şi viceprimarii aşa cum s-a arătat la secțiunea de "Cuvinte cheie".

Introducerea utilizatorilor în aplicaţie se începe de la nivelul inferior al organigramei – compartimentul. Să presupunem că dorim să definim Compartimentul Administraţia Pieţelor.

> *Proiect cofinanțat din Fondul Social European prin Programul Operațional Capacitate Administrativă 2014-2020!*

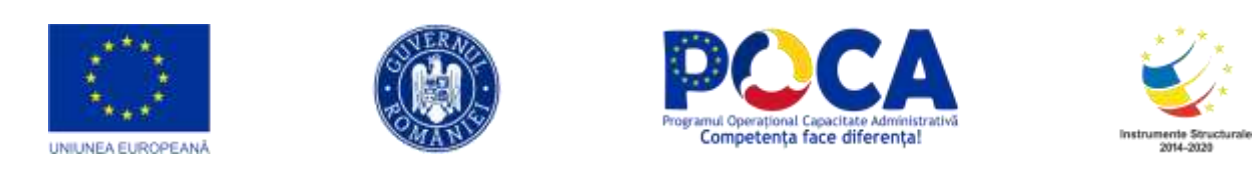

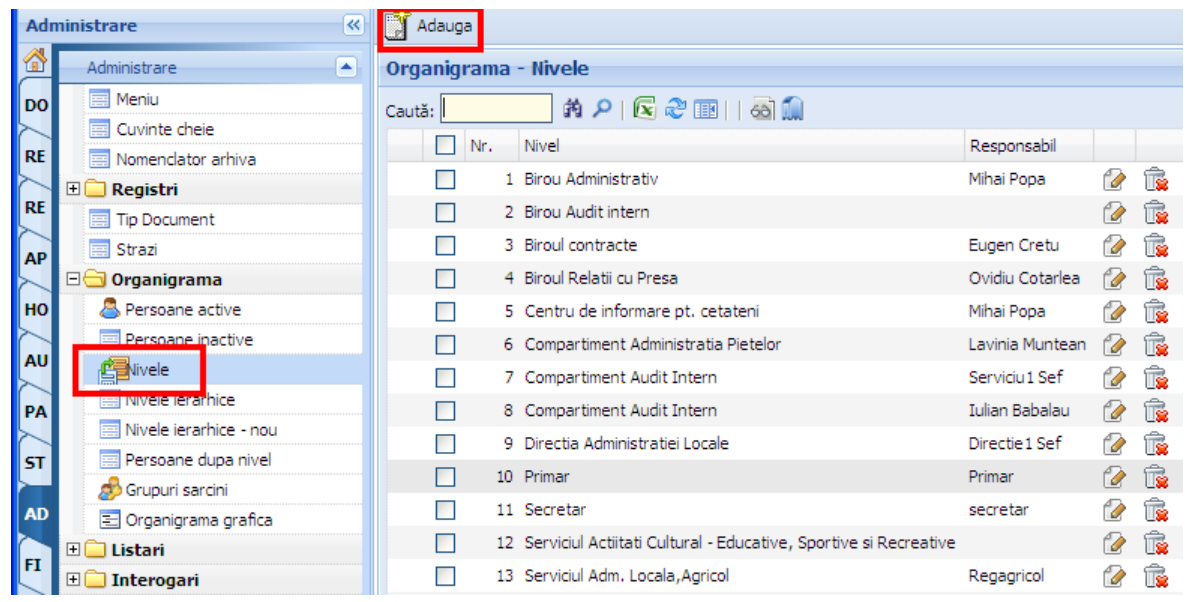

Pentru a crea un nivel nou se va acţiona asupra icon-ului "Adaugă". Dacă se acţionează asupra icon-ului de adăugare se va deschide o fereastră ce conţine forma "Nivel" ale cărei câmpuri trebuie completate de administrator, cel care are drepturile de acces corespunzătoare.

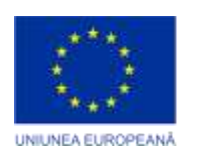

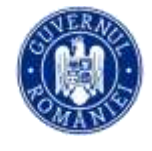

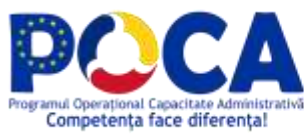

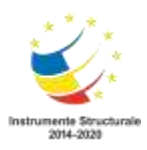

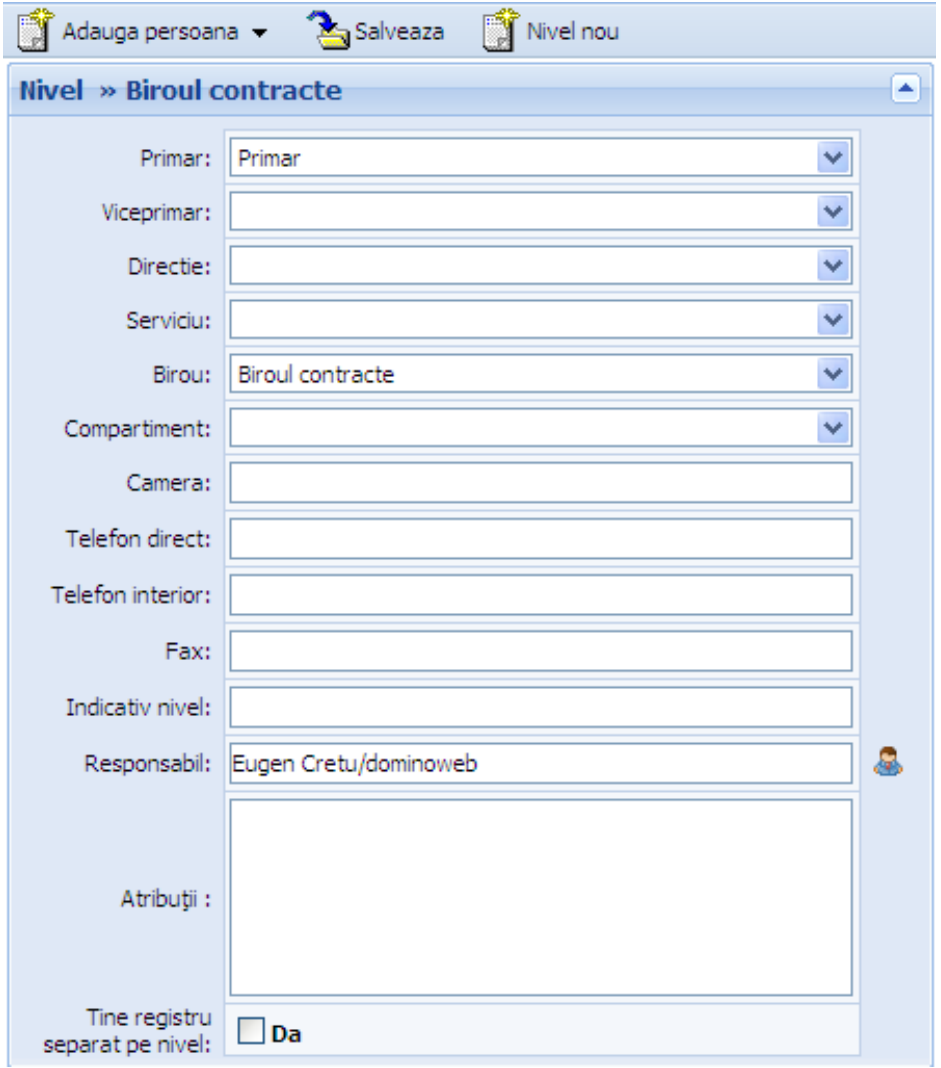

O parte din câmpurile acestei forme sunt de tip listă ascunsă, utilizatorul având posibilitatea de a face selecţia dorită din mai multe opţiuni posibile. Altă parte a câmpurilor sunt editabile, ele trebuind completate de către utilizator cu informaţiile corespunzătoare.

Realizarea selecţiilor din câmpurile de tip listă ascunsă se vor face ţinând cont de nivelele de subordonare ale departamentului respectiv. În cazul nostru, Compartimentul Administratia Pietelor se află în subordonarea Direcţiei Sociale ce ţine de Secretarul Primăriei care la rândul său este răspunzător în faţa primarului. Ţinând cont de aceasta, forma se va completa astfel:

> *Proiect cofinanțat din Fondul Social European prin Programul Operațional Capacitate Administrativă 2014-2020!*

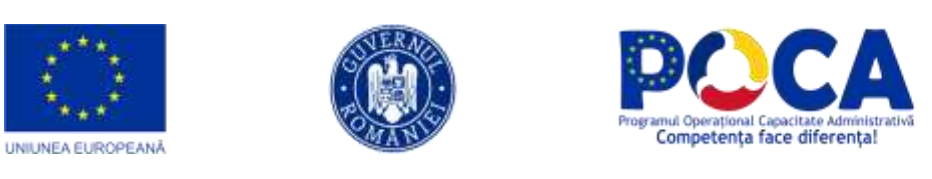

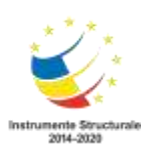

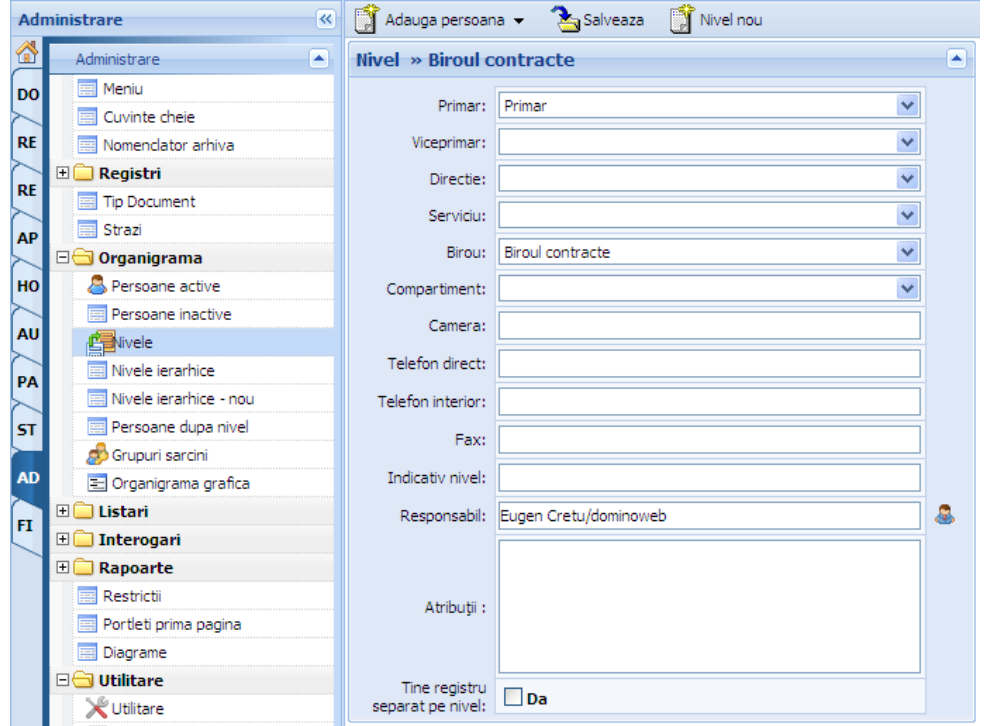

Dacă compartimentul ar fi fost şi în subordinea unui birou şi/sau serviciu, acestea ar trebui de asemenea alese de la nivelul câmpurilor respective.

În dreptul câmpului "Responsabil" se află un buton **care permite selectarea** persoanei responsabile dintr-o fereastră derulantă care arată ca în figura următoare:

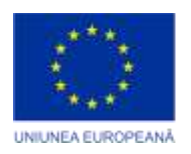

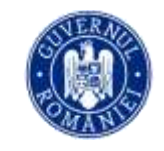

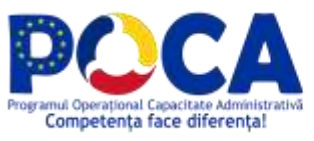

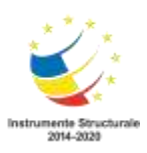

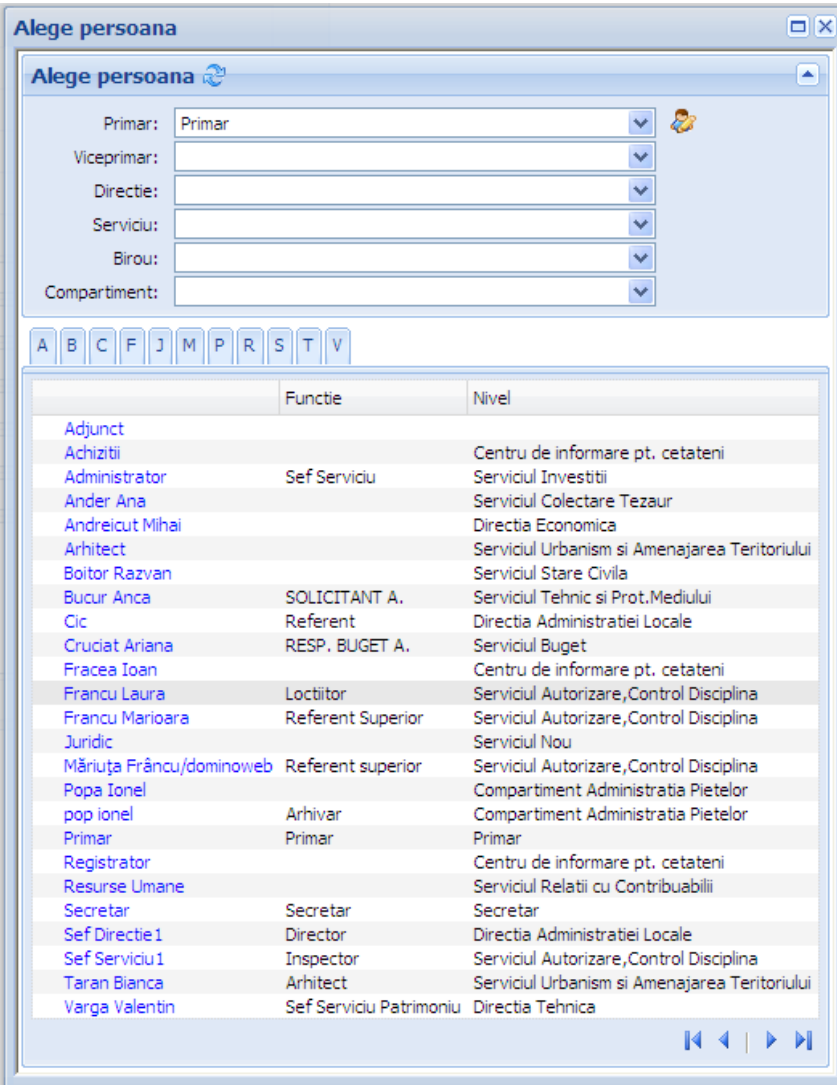

Butoanele din interiorul ferestrei facilitează operaţiunile:

- căutarea responsabilului în listă;
- adăugarea responsabilului;
- ştergerea responsabilului;
- confirmarea responsabilului;
- anularea înregistrării;
- trimiterea la lista de persoane care o urmează sau o precedă pe cea curentă.

*Proiect cofinanțat din Fondul Social European prin Programul Operațional Capacitate Administrativă 2014-2020!*

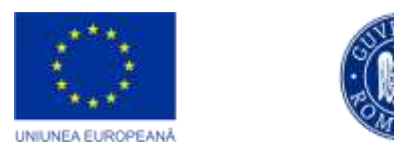

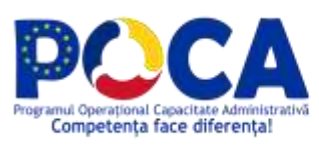

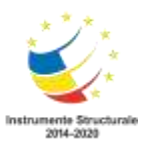

Alegerea unei persoane responsabile de un anumit nivel este obligatorie şi de regulă această persoană coincide cu şeful departamentului respectiv.

Pentru a înregistra în baza de date noul nivel, el trebuie salvat cu ajutorul iconului de salvare.

Pentru a putea vizualiza dacă compartimentul creat a fost introdus în organigramă trebuie să se verifice dacă există în "Organigrama -> Nivele"

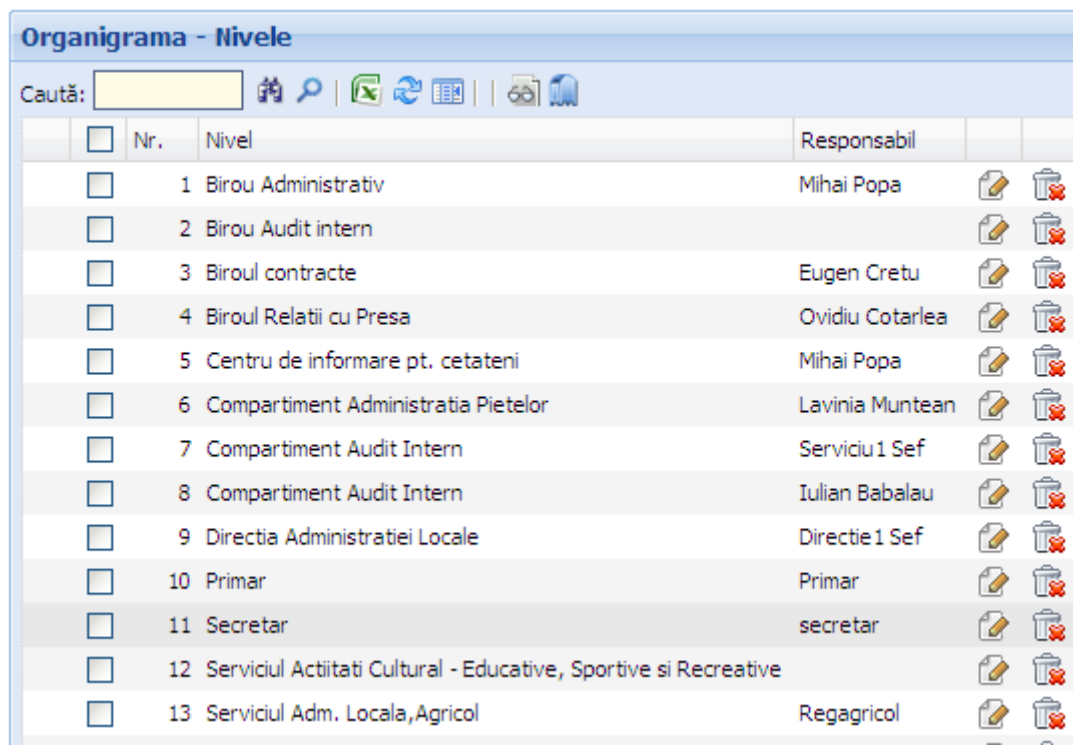

Şi în acest caz, este posibil a se şterge nivele din ierarhia organizaţională a instituţiei atunci când anumite birouri, compartimente sau servicii se desfiinţează. Acest lucru este posibil acţionând asupra butonului de ştergere din dreptul nivel care se desfiinţează.

# <span id="page-17-0"></span>**Crearea şi modificarea persoanelor din organigramă**

Butonul "Organigrama->Persoane" asigură accesul la înregistrările făcute în legătură cu fiecare persoană angajată în primărie.

> *Proiect cofinanțat din Fondul Social European prin Programul Operațional Capacitate Administrativă 2014-2020!*

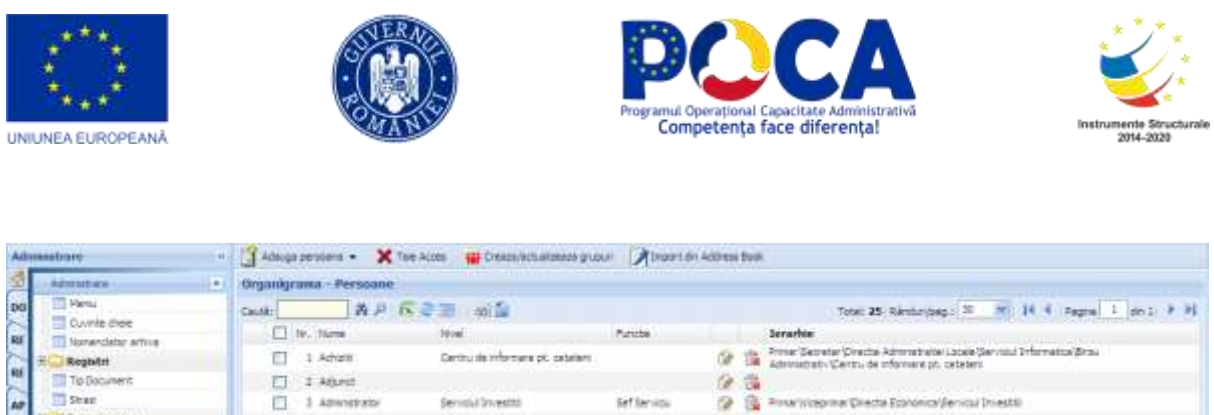

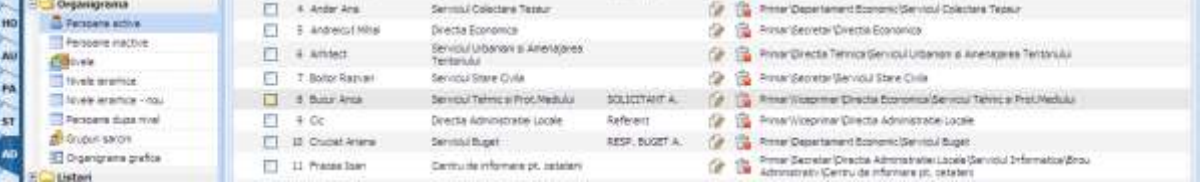

Dacă operatorul doreşte să opereze modificări asupra persoanelor deja înregistrate la nivel de organigramă este necesar a se acţiona asupra butonului "Editează". Rezultatul este următorul:

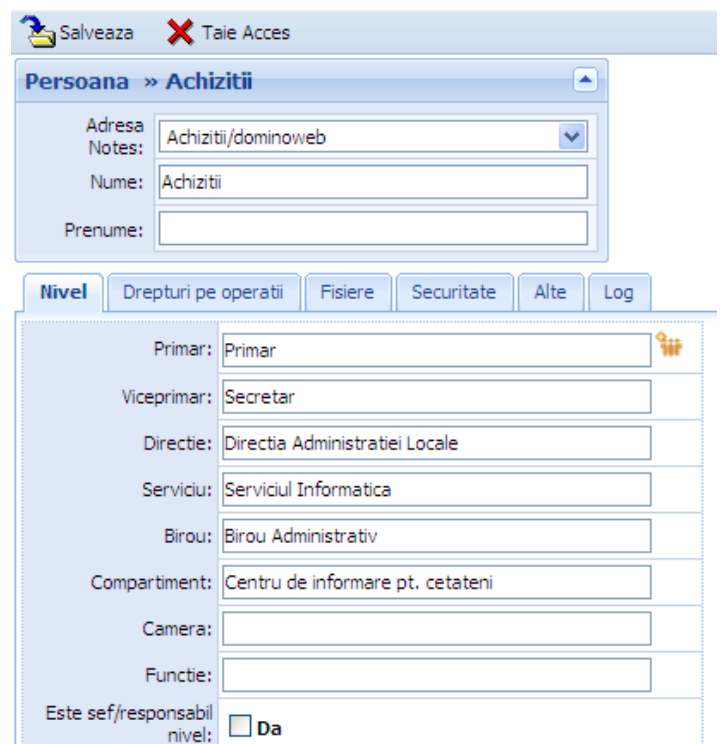

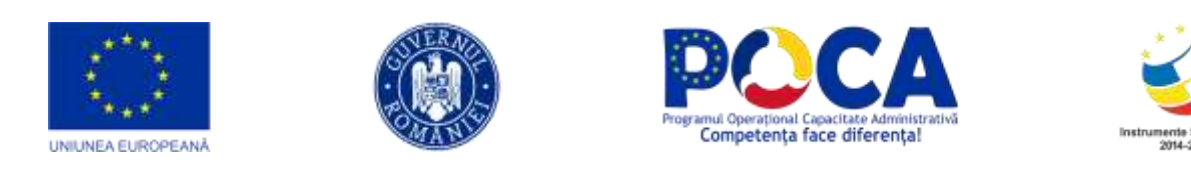

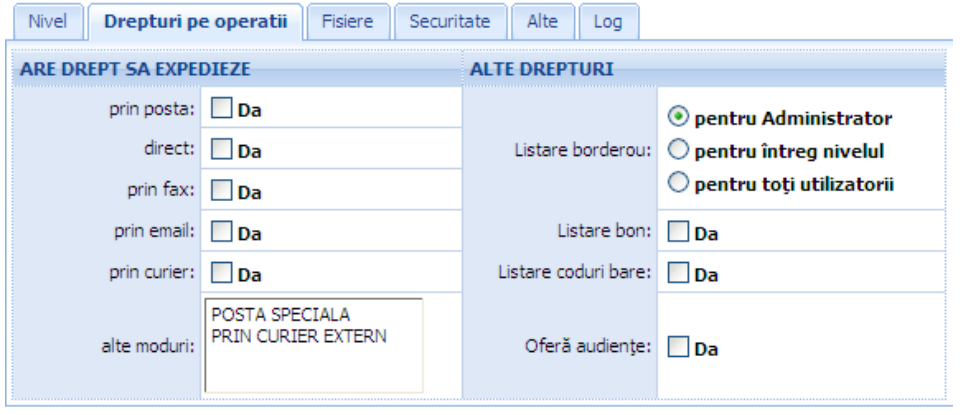

Salvarea acestora se va face prin acţionarea icon-ului corespunzător.

De asemenea, administratorul poate şterge cu ajutorul butonului corespunzător, persoanele dintr-un anumit birou, compartiment, serviciu, direcţie, viceprimarii sau secretarul, mai puţin primarul.

Crearea unei noi persoane se face prin acţionarea asupra icon-ului de adăugare care va avea ca efect forma următoare:

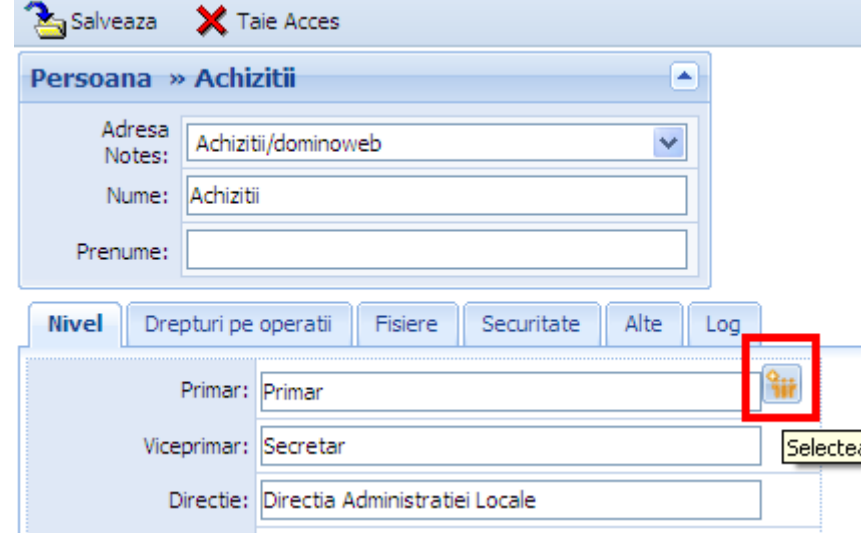

Să presupunem că dorim să introducem o persoană în Compartimentul Administrația Piețelor.

Forma prezintă două butoane speciale. Butonul Pick din dreptul campului "Adresa Notes" va deschide o carte de adrese identică cu cea descrisă la secțiunea anterioară (butonul "Nivele") asupra căreia nu mai insistăm. Butonul Pick din dreptul câmpului "Nivel" va deschide fereastra următoare:

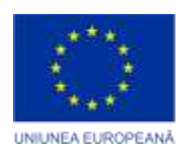

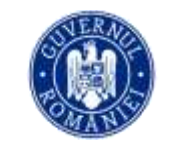

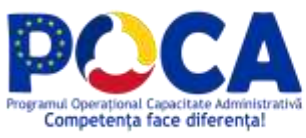

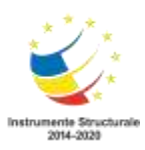

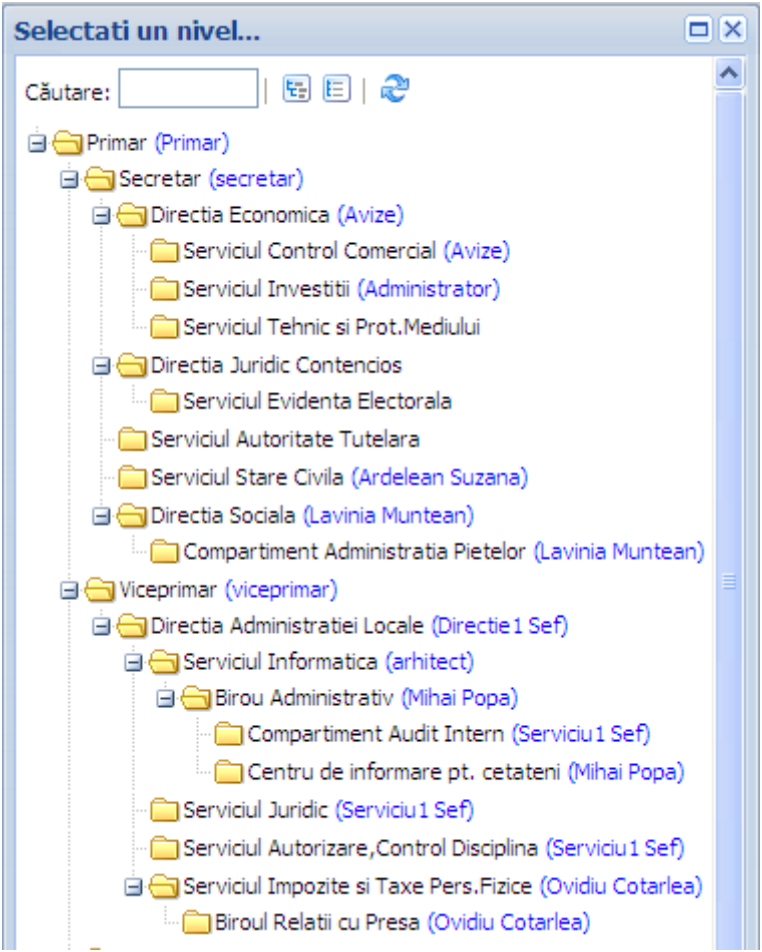

Din această fereastră se va alege compartimentul dorit.

După ce se alege departamentul în care se doreşte introducerea peroanei ierahia superioară se va executa automat. Aceasta înseamnă că dacă, de exemplu, Compartimentul Administratia Pietelor se află direct în subordonarea Direcţiei Sociale care ţine de Secretar ce este la rândul său răspunzător în faţa primarului este suficientă selectarea acestui compartiment pentru ca câmpurile "Primar", "Viceprimar" și "Direcția" să fie completate automat cu valorile corespunzătoare.

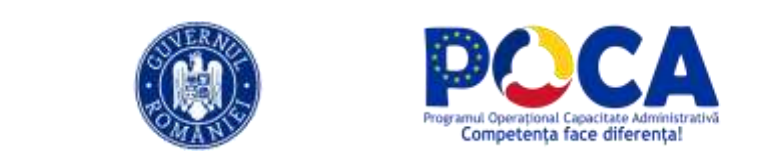

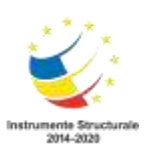

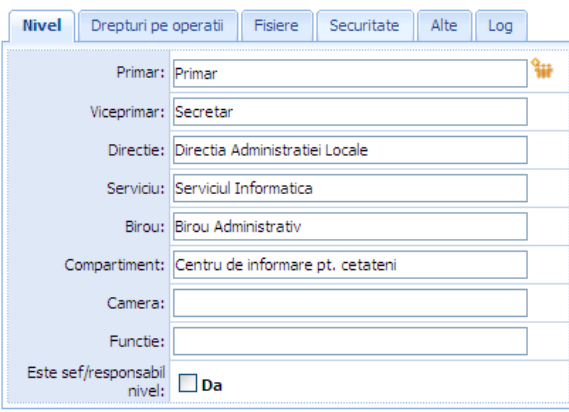

De asemenea, tot de pe acest formular se va putea stabili dacă acea persoană poate opera în numele unei alte persoane. Pentru aceasta din lista persoanelor înregistrate în aplicație din dreptul câmpului "Persoana în rolul" se va alege pe cea în numele căreia persoana care se adaugă poate opera.

Un alt câmp important este "Parola" în care se va înscrie parola cu care persoana respectivă va avea acces în aplicaţie.

Salvarea documentului după ce s-au completat şi celelalte câmpuri se va face cu ajutorul icon-ului de salvare din bara de acţiune.

#### <span id="page-21-0"></span>**Parole**

UNIUNEA EUROPEANA

Pentru a avea acces la datele şi operaţiile pe care le pune la dispoziţie aplicaţia, utilizatorul trebuie să treacă printr-o fază foarte importantă pentru securitatea înformatiilor pe care le detine, **autentificarea**.

În primul rând verificaţi dacă browser-ul Internet Explorer îndeplineşte configuraţia: Tools->Internet Options->General Settings->Check for newer versions of stored pages-> Every visit to the page.

Autentificarea este bazată pe un protocol challenge/response. Pe scurt iată cum funcţionează acest proces: utilizatorul încearcă să stabilească o sesiune de comunicaţii cu server-ul, acesta scrie numele (care reprezintă de fapt rolul său) şi parola, pe care le-a primit de la administratorul de sistem într-un formular ca cel de mai jos:

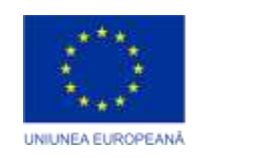

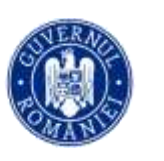

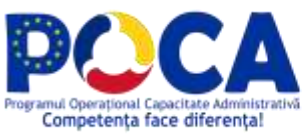

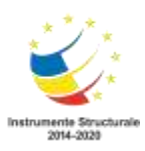

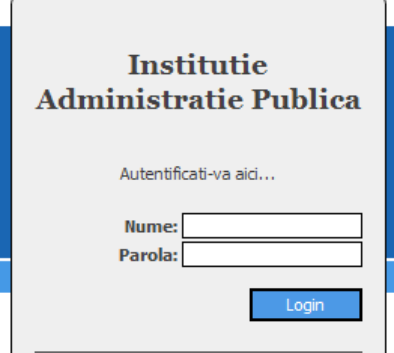

Aplicaţia client (browser-ul Internet Explorer) criptează şi trimite spre validare aceste informaţii, dacă parola şi numele corespund cu datele de pe server atunci utlizatorului îi este permis accesul la resursele aplicatiei.

Facem următoarele recomandări:

- 1. Parola ar trebui să fie schimbată periodic (recomadăm o perioadă de două săptămâni);
- 2. Parola trebuie să aibă cel puţin 8 caractere;
- 3. Notaţi parola şi pastraţi-o într-un loc ferit de privirile curioase ale anumitor persoane, astfel încât dacâ aţi uitat-o să o puteţi recupera; Dacă totiuşi aţi pierdut parola adresaţivă administrtatorului de sistem.

Pentru a schimba parola urmăriți indicațiile din figura de mai jos:

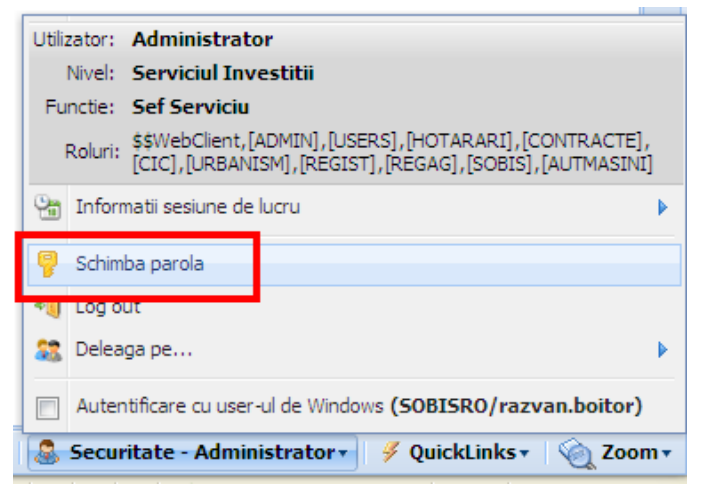

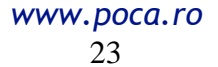

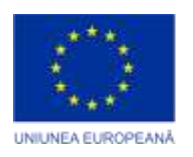

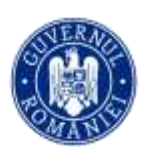

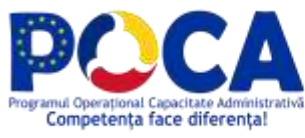

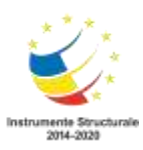

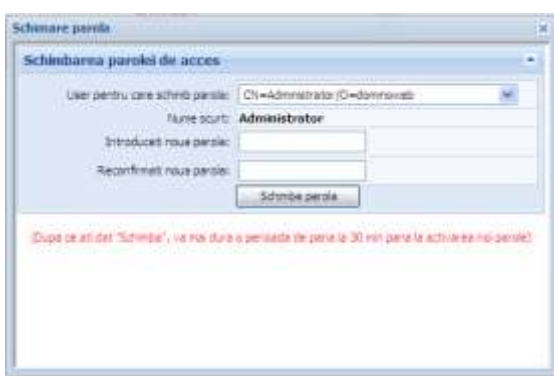

# <span id="page-23-0"></span>**Operează în rolul**

Am discutat în secţiunea Organigrama despre adăugarea unei persoane în organigrama instituţiei, am specificat faptul că această operaţie este permisă doar administratorului aplicaţiei. În formularul de adăgare persoană avem un câmp special numit "Operează în rolul" Aici administratorul defineşte rolurile pe care le poate avea o persoană. Câmpul "Operează în rolul" este de tip ListBox, alegerea mai multor roluri se face ţinând apăsată tasta Ctrl şi selectând cu mouse-ul rolurile dorite.

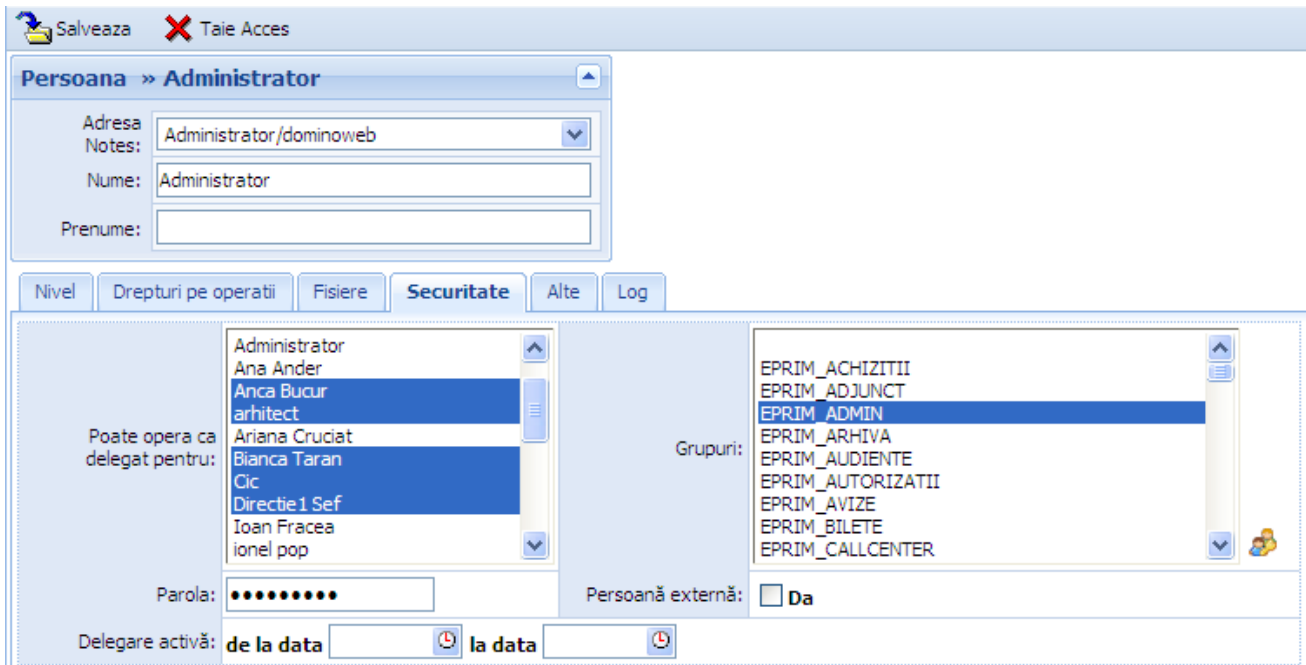

*Proiect cofinanțat din Fondul Social European prin Programul Operațional Capacitate Administrativă 2014-2020!*

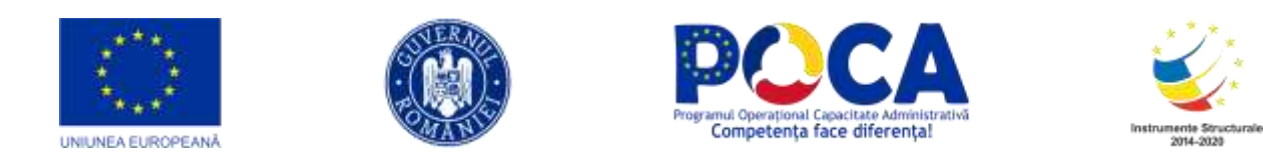

Efectele acestor setări se văd în meniul corespunzător pachetului "Registratura", modulul Documente (după cum se poate vedea în figura de mai jos):

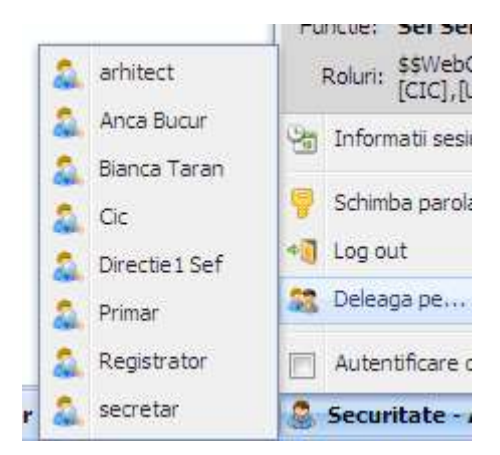

# <span id="page-24-0"></span>**Configurarea meniurilor**

Secţiunea de "Meniu" contine toate informaţiile necesare referitoare la meniul aplicatiei.

Aceste documente sunt sortate după modulul din care fac parte, apoi după categoria propriu-zisă şi după subcategorie. Există aici şi două butoane (Modifică, Şterge), prin intermediul cărora se pot modifica aceste documente, sau se pot chiar şterge.

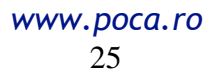

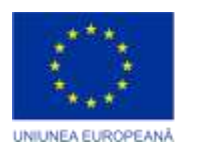

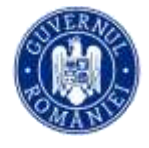

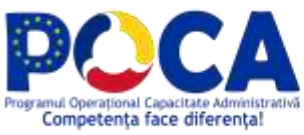

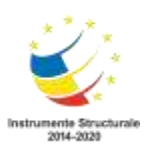

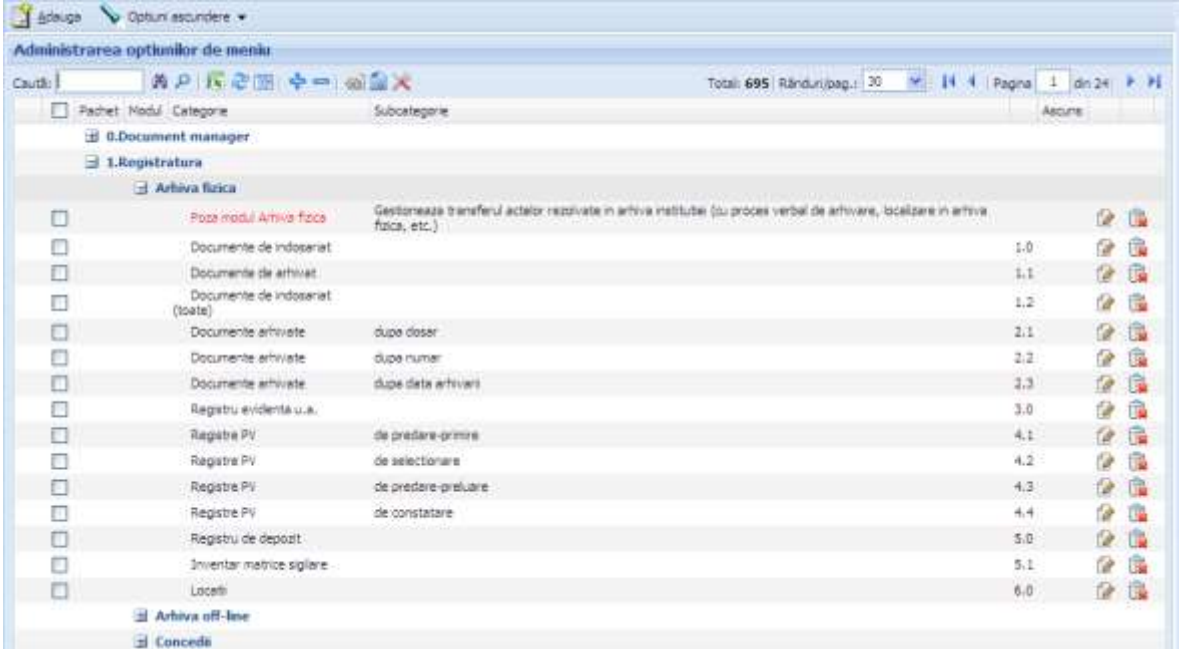

# <span id="page-25-0"></span>**Crearea şi modificarea unei intrări**

Dacă se doreşte adaugarea unei noi linii de meniu (de exemplu, la modulul de Audienţe vom dori să vedem audienţele şi după numărul de îregistrare, vom acţiona asupra butonului "Adaugă" şi în formularul care se va deschide, vom completa informaţiile necesare).

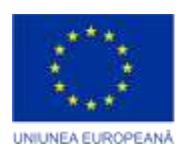

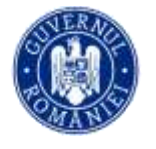

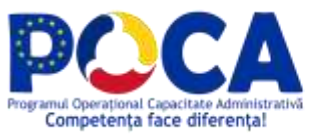

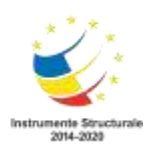

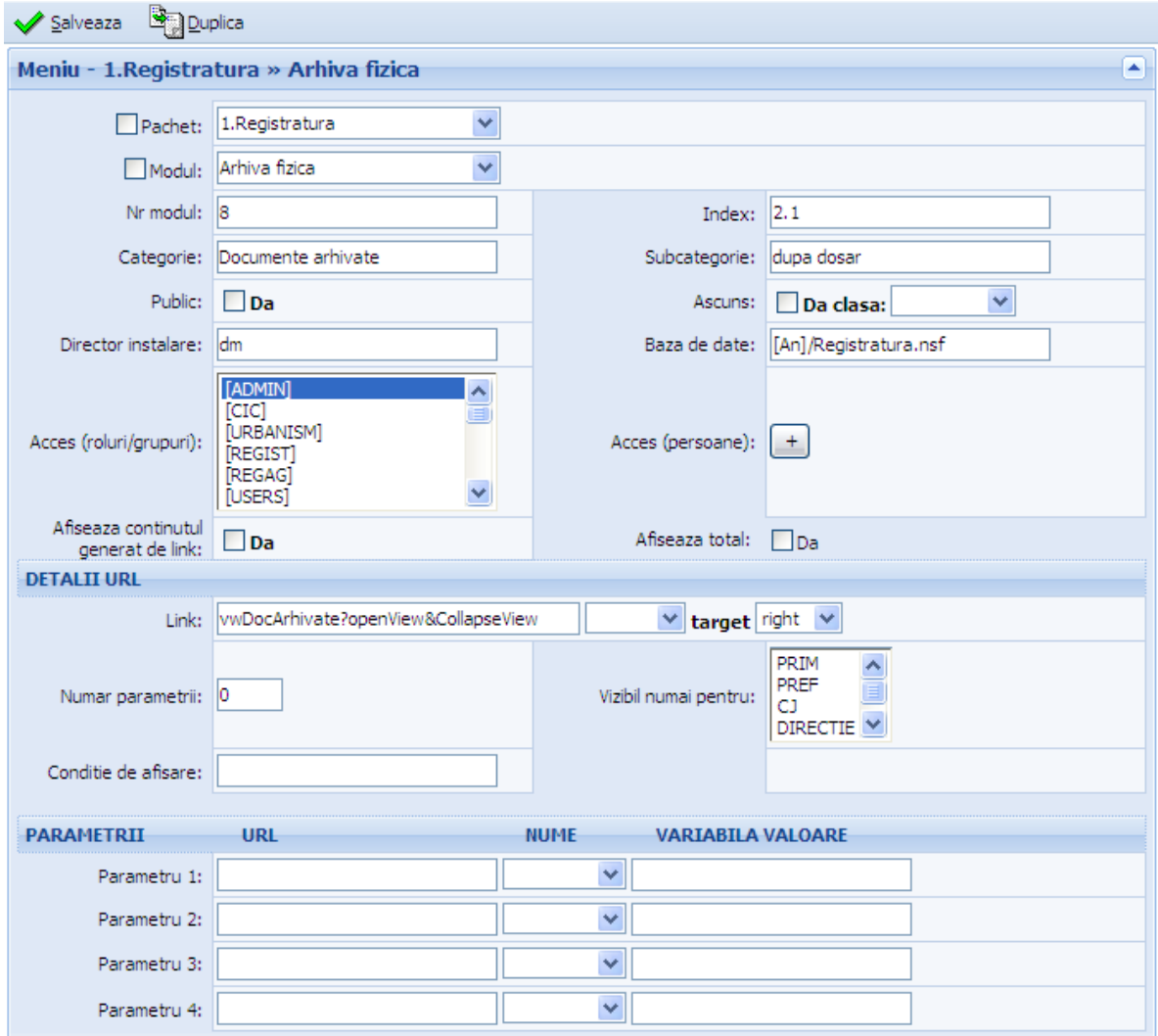

Dupa ce ati terminat de completat formularul cu informatiile necesare, apasati butonul **v** Salveaza

# <span id="page-26-0"></span>**Parametri (Cuvinte Cheie)**

Această secţiune discută nomenclatorul aplicaţiei. Sunt descrise cuvintele cheie necesare folosirii optime a aplicaţiei şi operaţiile ce se pot efectua asupra acestora: adăugare, modificare, ştergere cerere asistenţă.

> *Proiect cofinanțat din Fondul Social European prin Programul Operațional Capacitate Administrativă 2014-2020!*

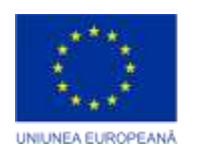

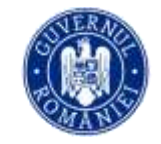

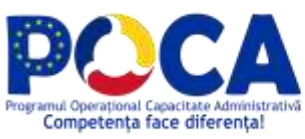

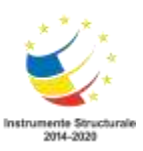

Atenţie

Acesată secţiune se adresează numai utilizatorilor cu drepturi de administrator.

În continuare vom prezenta **funcţionalitatea celor mai importante cuvinte cheie ale aplicaţiei**:

 **Acţiune de întreprins** se referă la modul în care se poate acţiona asupra unui document în curs de rezolvare:

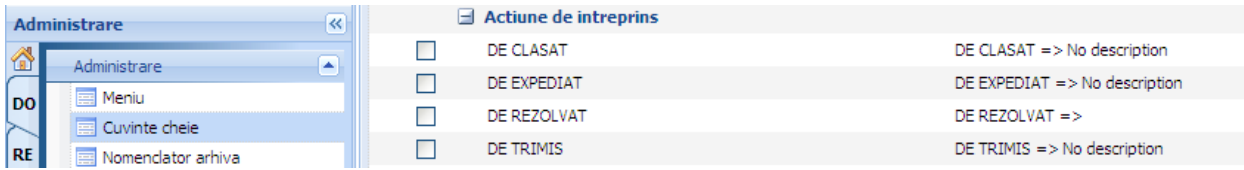

Exemplu de completare a documentului tipizat pentru cuvântul cheie "DE TRIMIS":

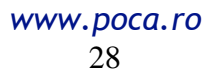

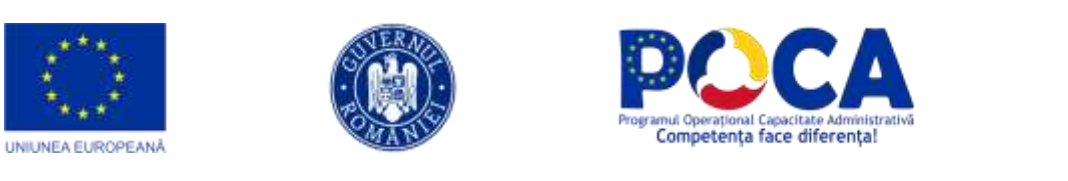

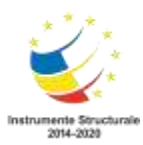

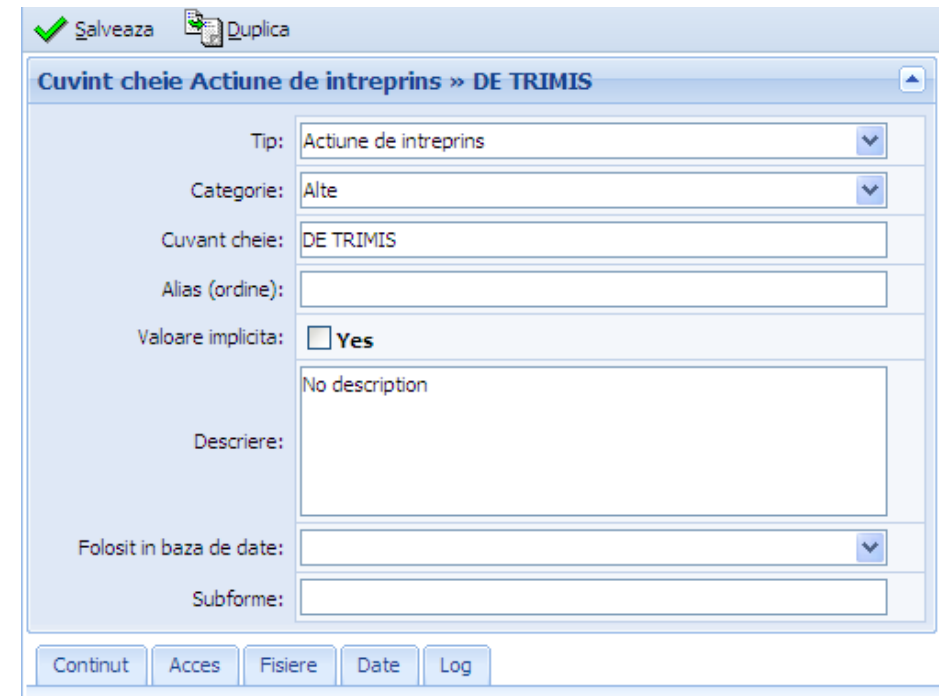

Toate aceste moduri de actiune se regăsesc sub formă de acţiuni la diferite nivele ale circuitului unui document în primărie.

 **Adresa** conţine adresa primăriei respective şi se va regăsi pe borderoul de expediție creat pentru o anumită zi și pe actele emise.

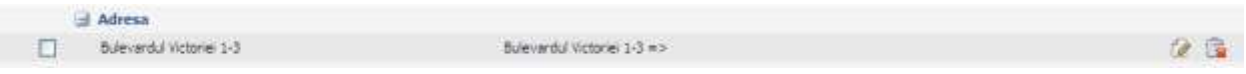

 **Destinaţie expediţie** conţine lista cu alte destinaţii de expediţie posibile. Un document de expediat poate fi expediat extern la una din aceste adrese (ex. Servicii subordonate, Prefectură, Judecătorie, Poliţie, etc.).

Dacă la descriere este pusă o adresă de e-mail atunci documentul va putea fi expediat şi prin poşta electronică la adresa respectică.

> *Proiect cofinanțat din Fondul Social European prin Programul Operațional Capacitate Administrativă 2014-2020!*

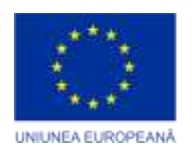

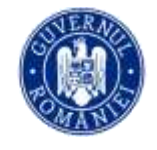

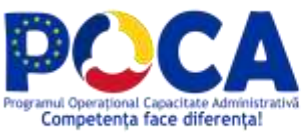

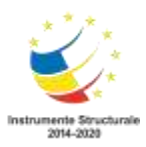

#### **B** Destinatie Expeditie

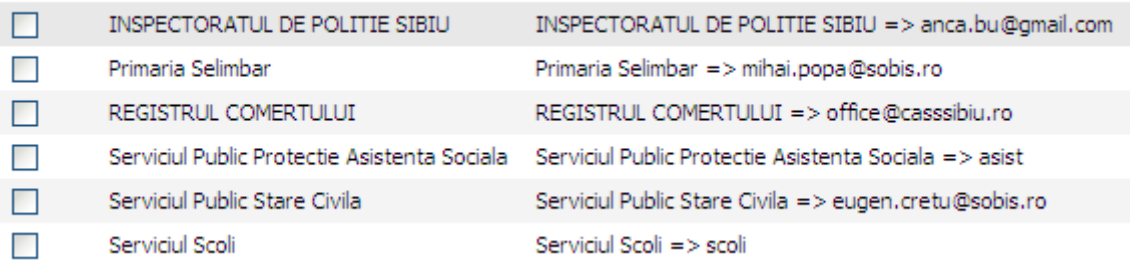

#### Formularu pentru cuvântul cheie "Destinatie expeditie" se va completa astfel:

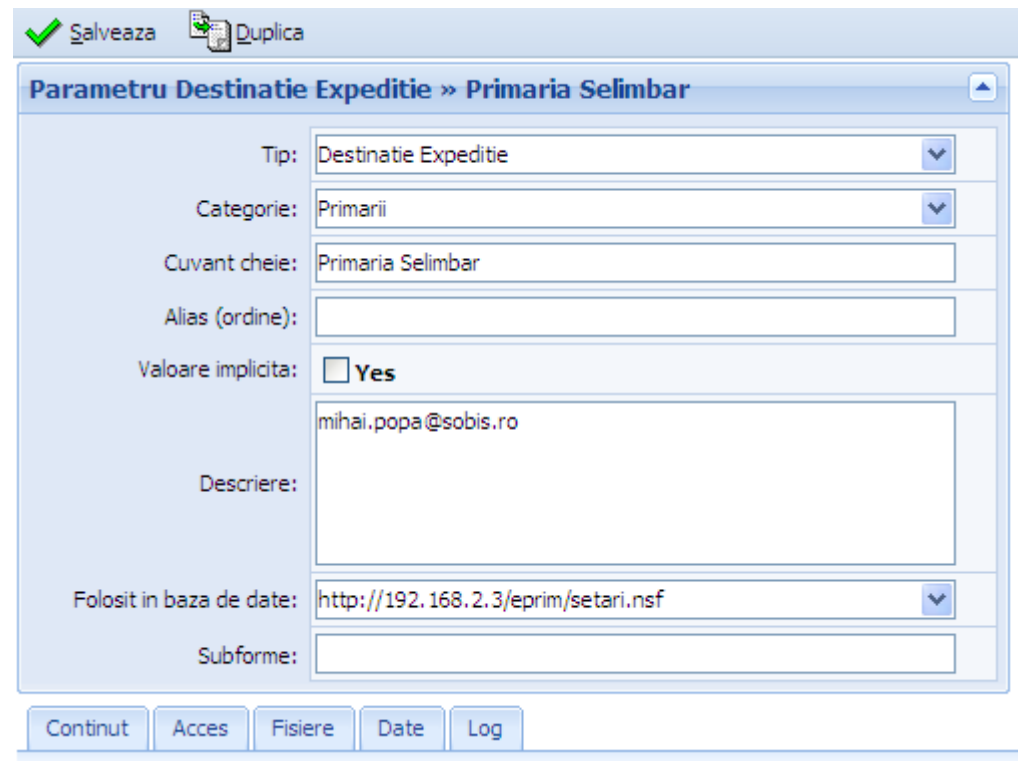

**Direcţie** listează denumirile direcţiilor din organigrama primăriei.

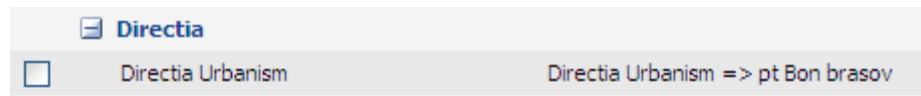

Introducerea direcţiilor sub forma cuvintelor cheie se face la fel ca în primul exemplu.

> *Proiect cofinanțat din Fondul Social European prin Programul Operațional Capacitate Administrativă 2014-2020!*

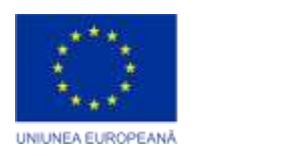

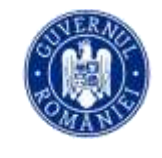

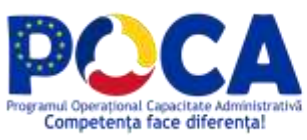

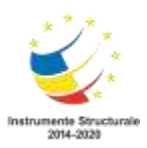

**Host name** conţine IP-ul server-ului pe care este instalată aplicaţia.

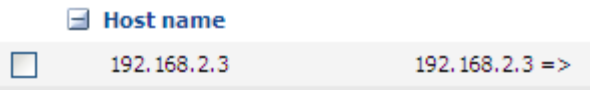

Forma pentru cuvântul cheie se va completa astfel:

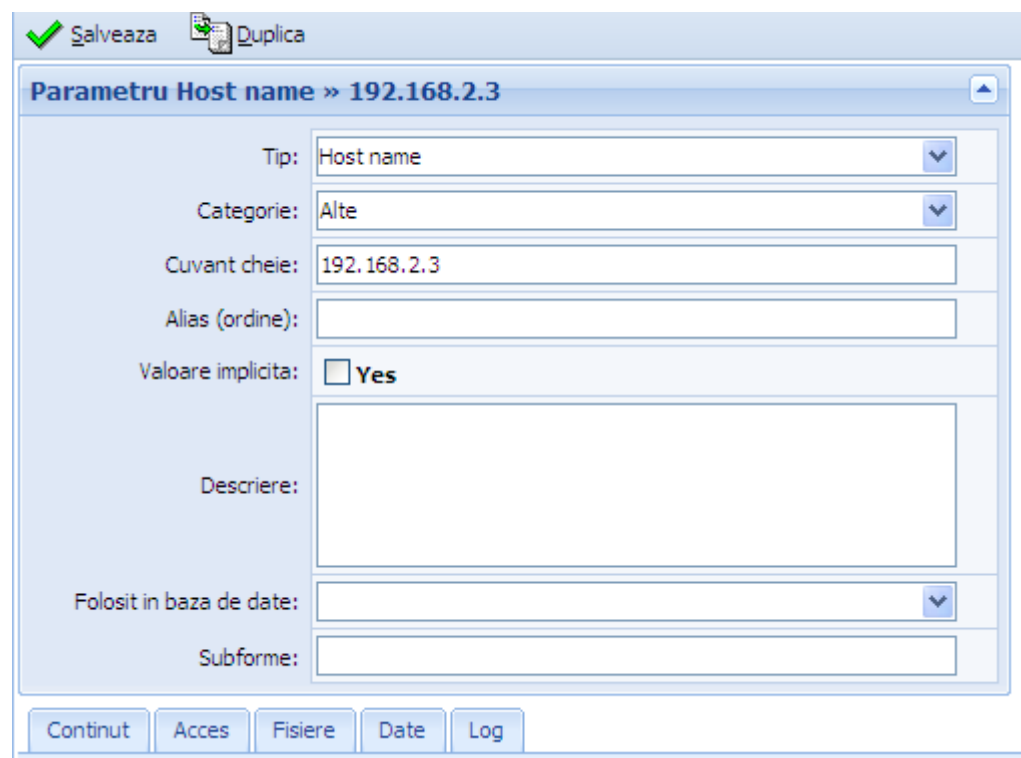

**Imagini** se referă la imaginea de pe pagina de start a aplicaţiei care asigură accesul spre modulele sale.

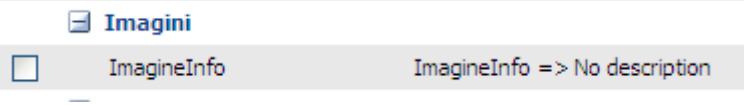

Pentru a introduce imaginea respectivă la nivel de aplicaţie trebuie parcurşi următorii paşi:

- se completează formularul de cuvânt cheie ca mai jos:

*Proiect cofinanțat din Fondul Social European prin Programul Operațional Capacitate Administrativă 2014-2020!*

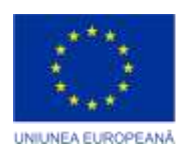

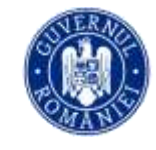

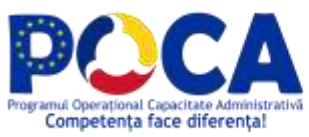

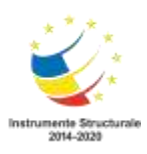

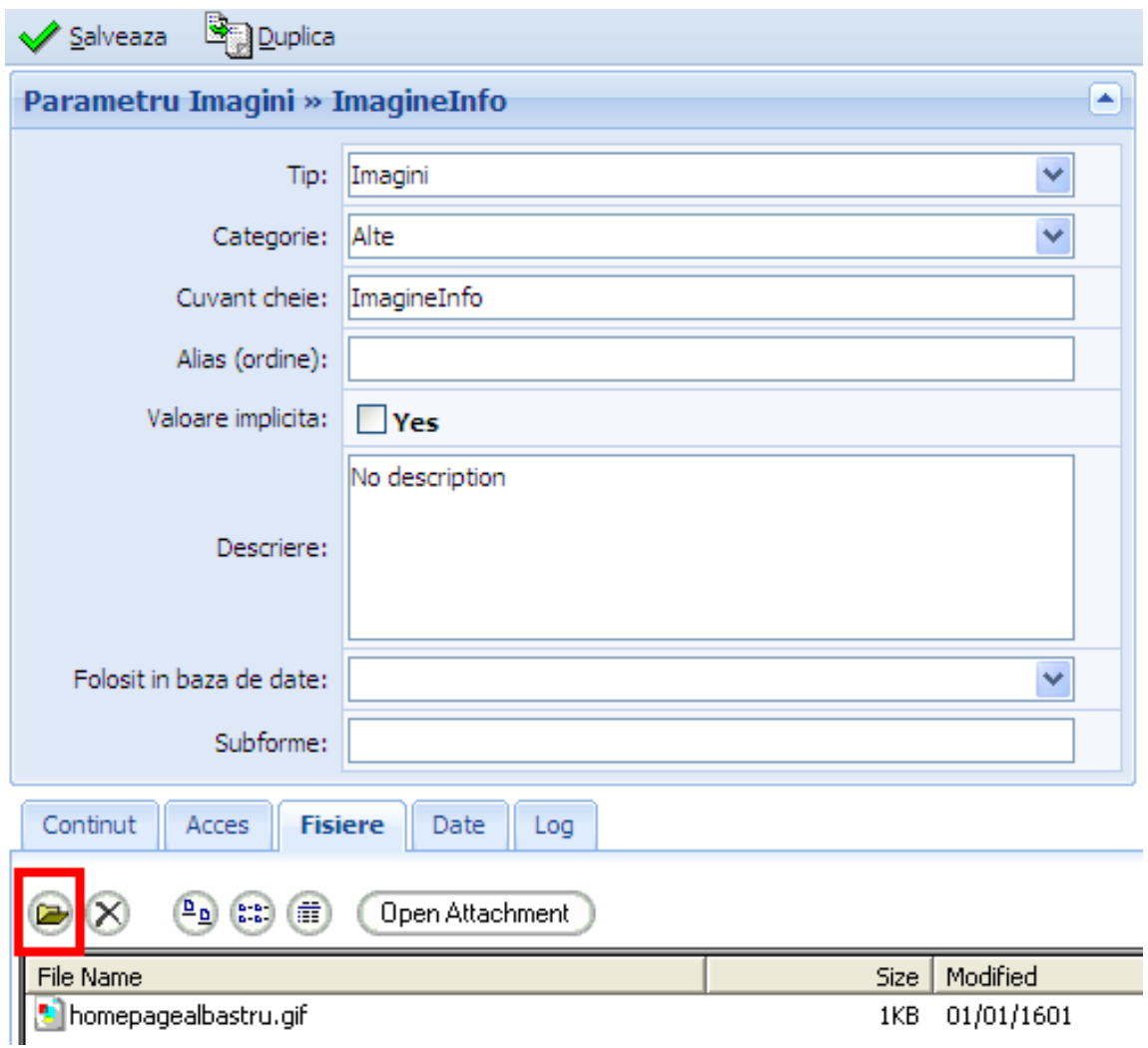

- pe urmă acționăm asupra butonului "Adauga fisier", "Browse" și ne alegem imaginea pe care dorim să o folosim ca pagina de început:

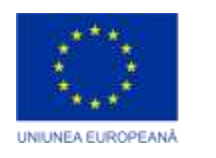

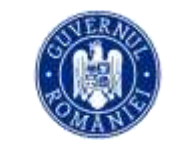

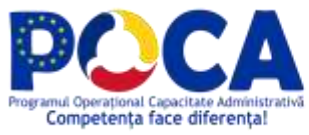

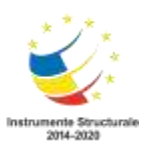

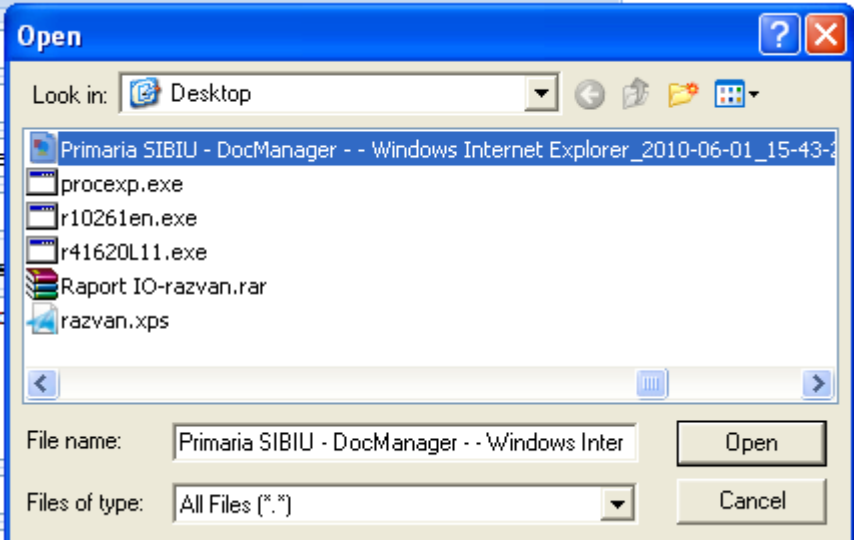

Acționăm apoi asupra butonului "Open" iar imaginea va fi atașată la formularul cuvântului cheie "Imagini".

**Instituţie** vizează numele instituţiei în care aplicaţia a fost implementată

Ex. Pentru Consiliul Judeţean: Consiliul Judeţean [*Numele Judetului*] Pentru Primărie: Primăria [*Numele localitatii*] Pentru Primăria Sector: Primăria Sectorului [*Numarul sectorului*]

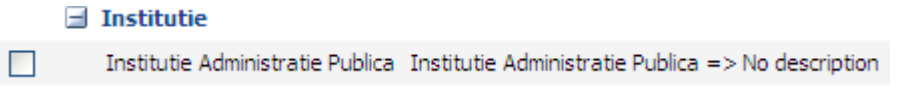

Introducerea denumirii complete în aplicaţie se va face ca în exemplul următor:

> *Proiect cofinanțat din Fondul Social European prin Programul Operațional Capacitate Administrativă 2014-2020!*

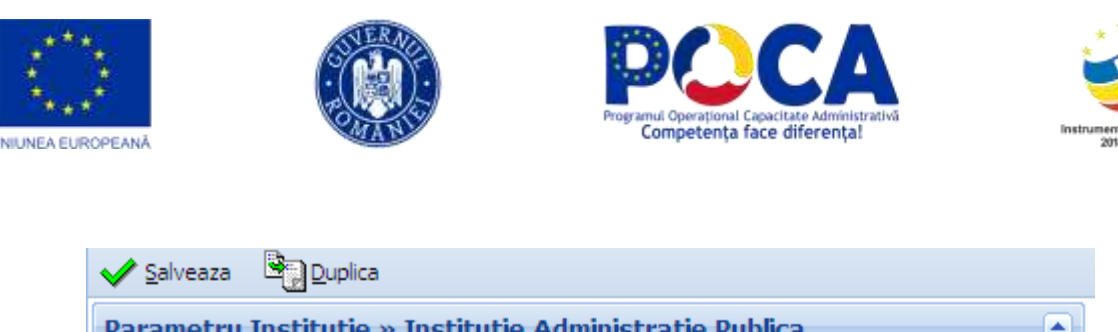

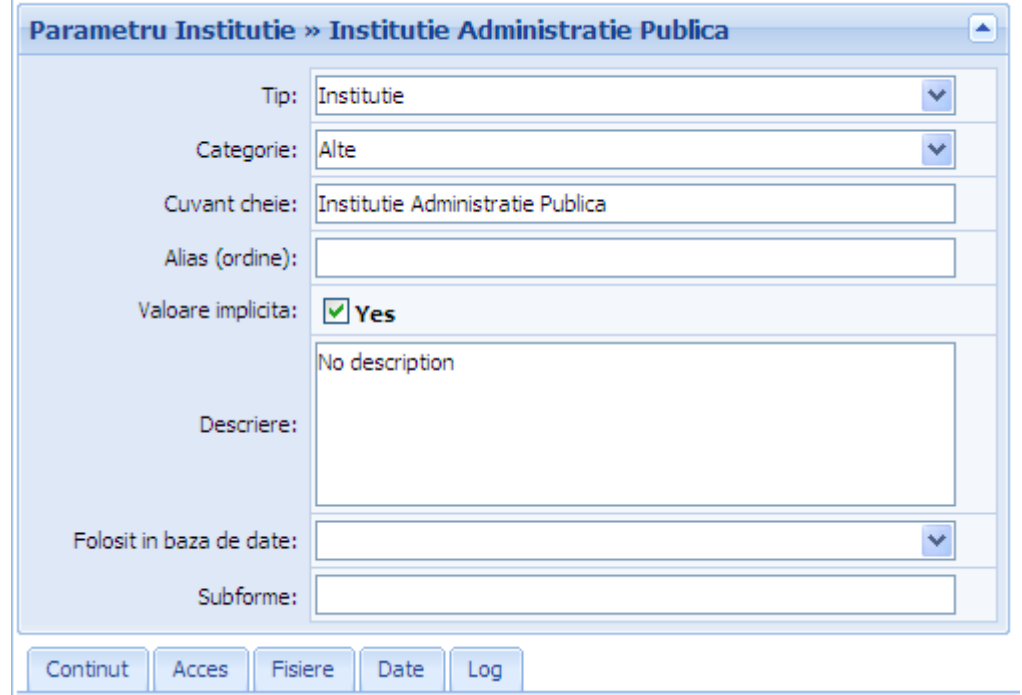

**Judeţ** se referă la judeţul aferent instituţiei în care aplicaţia a fost implementată.

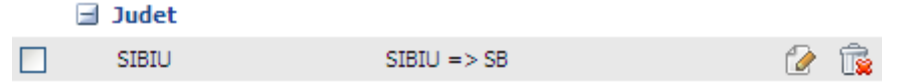

**Logo** este o poza cea decolorată ce se găseşte deasupra navigatorului aplicaţiei (vezi poza din colţul stânga sus de sub Primăria SIBIU din figura de mai sus). Se alege de către beneficiarul aplicaţiei.

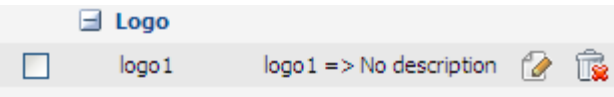

Modul de ataşare al imaginii piatamare.jpg se face ca în exemplul de la cuvântul cheie "Imagine".

**Mod rezolvare** reprezintă acţiunile ce desemnează modul în care un anumit document poate fi soluţionat la un moment dat. Opţiunile sunt:

> *Proiect cofinanțat din Fondul Social European prin Programul Operațional Capacitate Administrativă 2014-2020!*

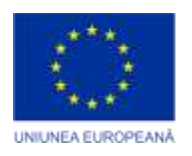

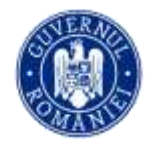

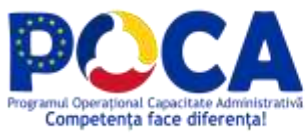

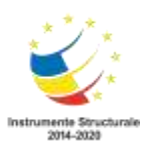

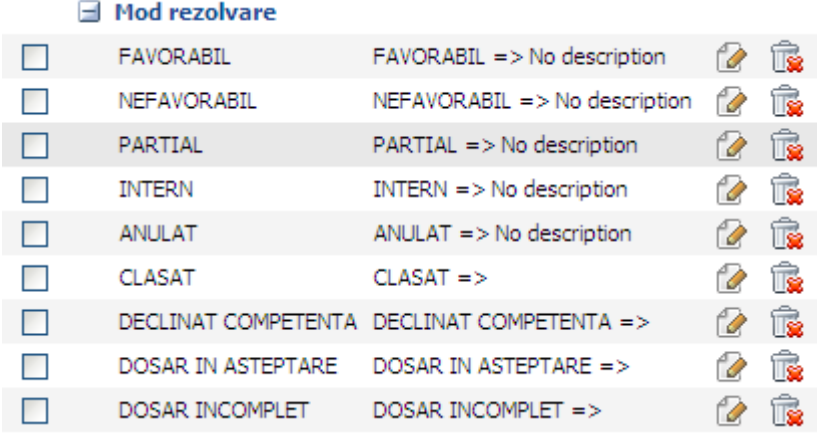

#### **Nivel 0-5** reprezinta nivele care constituie organigrama.

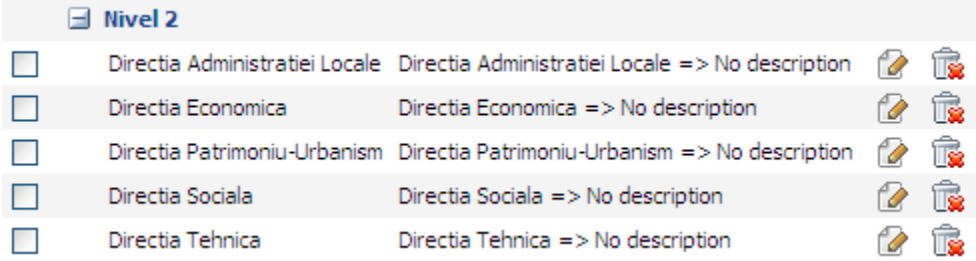

**Rânduri pe pagină** indică numărul (implicit) de rânduri care se afişează pe pagină atunci când se iniţiează o căutare.

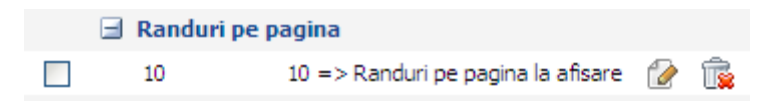

**Regulament de functionare a Consiluilui Local** este o pagină HTML care se referă la regulile de funcţionare a instituţiei.

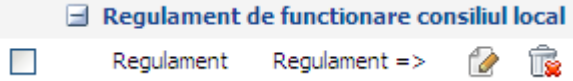

*Proiect cofinanțat din Fondul Social European prin Programul Operațional Capacitate Administrativă 2014-2020!*

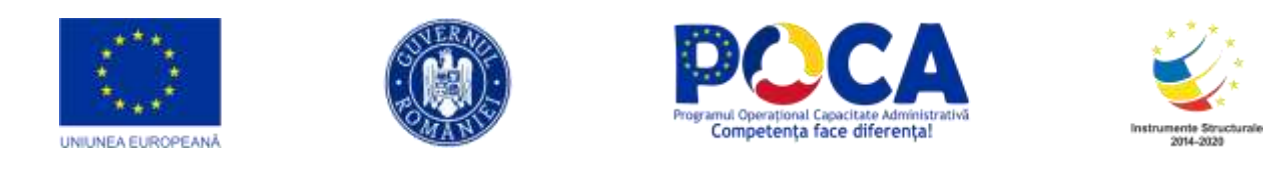

Pentru a completa acest cuvânt cheie, trebuie să introducem date în toate câmpurile necesare, iar apoi, apăsând pe butonul "Browse" să căutăm fişierul necesar care conţine de fapt textul reglementării.

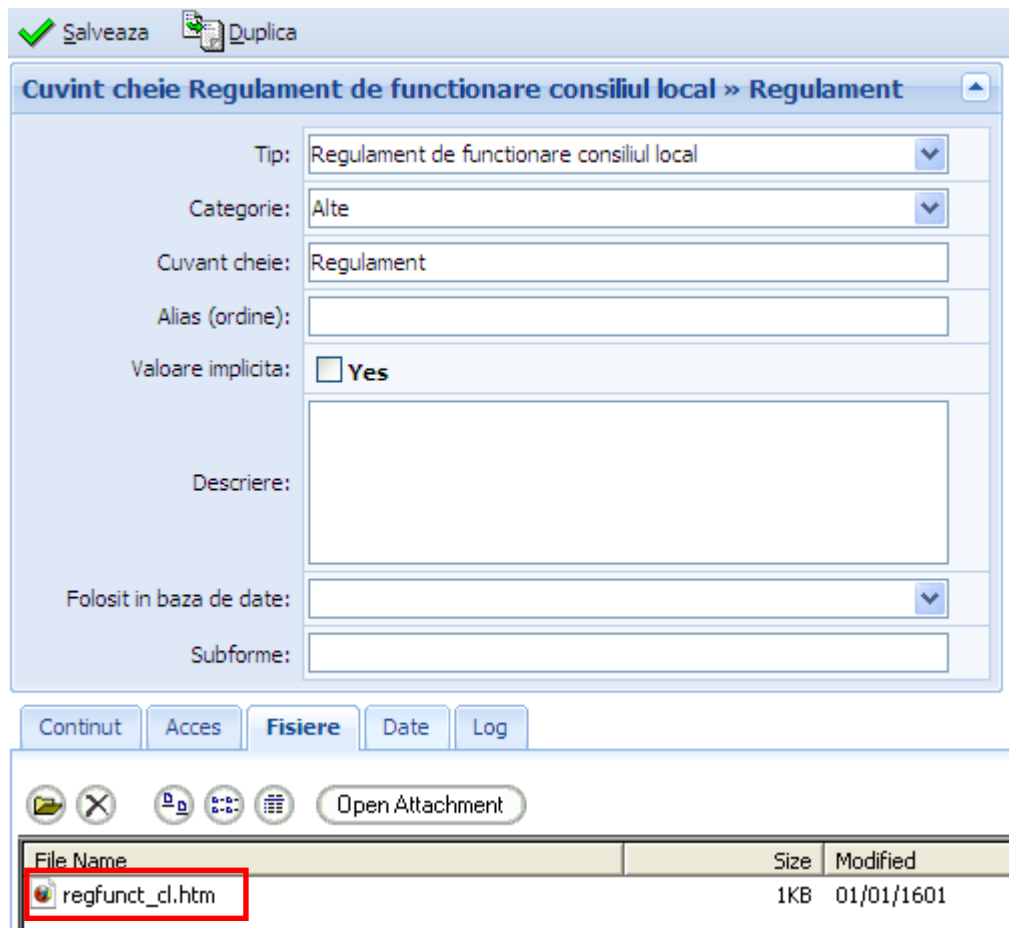

**Regulamentul de functionare a Primariei** se referă la regulile de funcţionare a primăriei.

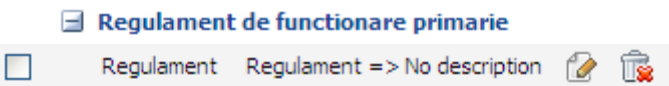

*Proiect cofinanțat din Fondul Social European prin Programul Operațional Capacitate Administrativă 2014-2020!*

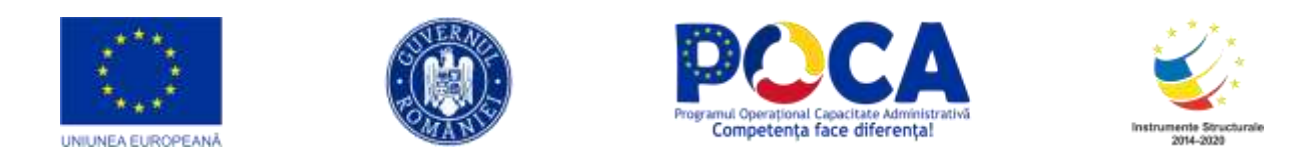

Este necesar, după ce aţi completat informaţiile în câmpuri, să acţionaţi asupra butonului de "Browse" pentru a putea ataşa fişierul .html care contine de fapt textul propriu zis al regulamentului de funcţionare a Primăriei.

**Status** reprezintă status-ul pe care-l poate avvea un document la un moment dat în circuitul său:

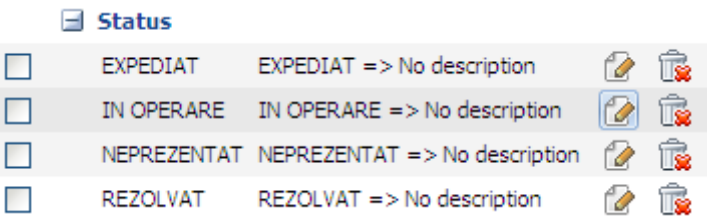

**Tip arteră** conţine lista tipurilor de artere existente în localitatea aferentă instituţiei în care s-a implementat aplicaţia. Opţiunile implicite sunt:

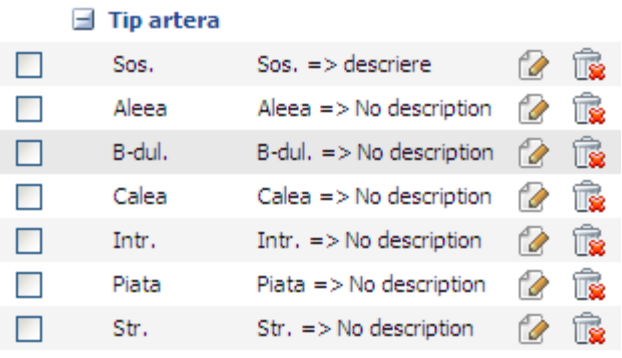

Acestea se regăsesc ca valori ale unui câmp de tip combobox pe diferite formulare de document şi au drept scop usurarea completarii adreselor de catre operatorul care ]nregistreaza documente.

**Tip expediţie poştă** se referă la modalităţile de expediere a documentelor. Apar ca opţiuni ale unui câmp de tip combobox în formularul de expediţie. Apare la Borderoul de expeditie a documentelor.

> *Proiect cofinanțat din Fondul Social European prin Programul Operațional Capacitate Administrativă 2014-2020!*

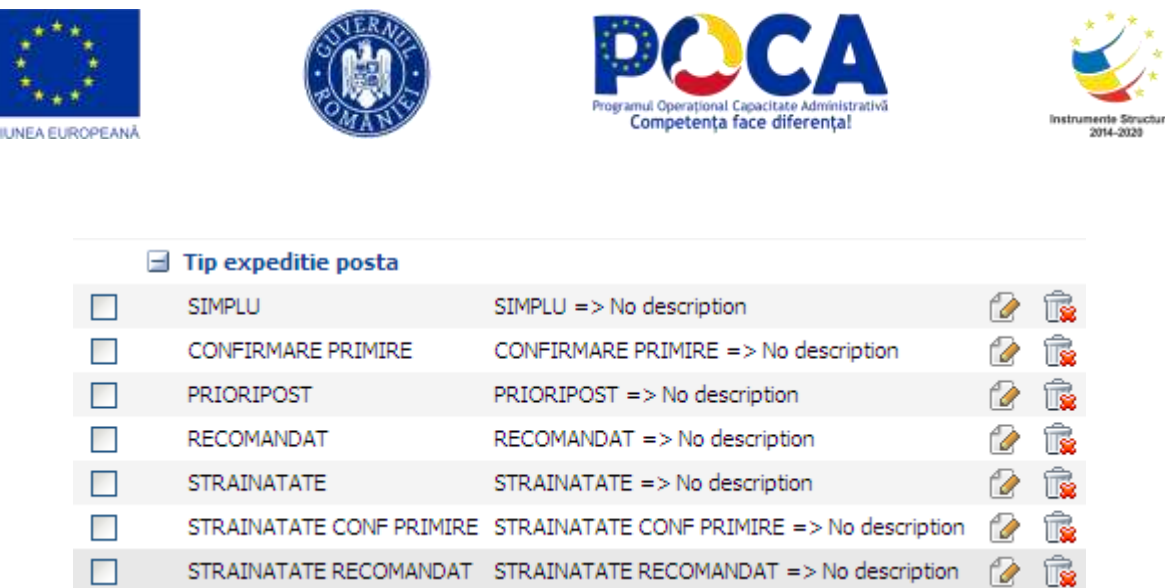

**Tip oraş** reprezintă categoria de localitate în care instituţia beneficiară îşi are sediul. Ex: municipiu.

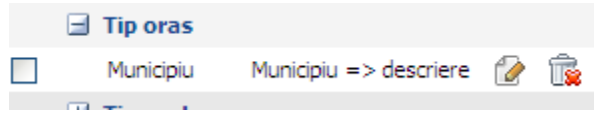

**Viceprimar** are în vedere nivelele care aparţin mai multor posturi ce apar în organigramă imediat sub primar şi anume: secretar, viceprimar, viceprimar 1 (dacă există).

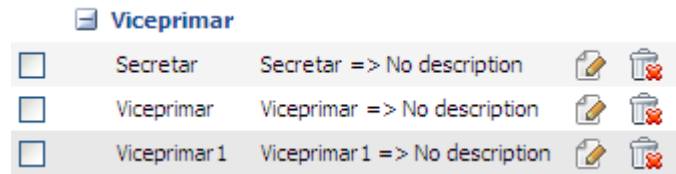

Ele se regăsesc în fereastra ce asigură trimiterea documentelor la diferite nivele ierarhice.

#### <span id="page-37-0"></span>**Operaţii asupra cuvintelor cheie:**

- a) **Cerere asistenţă.** Pentru a obţine informaţii despre o anumită operaţie executaţi pe butonul Ajutor din partea de sus a ferestrei.
- b) **Adaugare**. Această operaţie se poate realiza în două moduri: pornind de la o înregistrare vidă sau folosind ca şablon un cuvânt deja definit.

În primul caz avem:

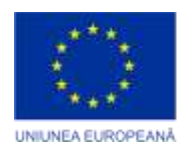

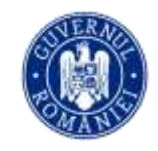

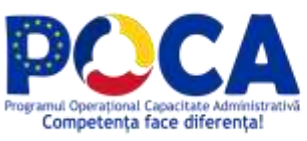

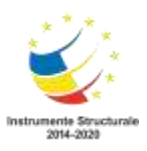

Pasul 1.Selectaţi butonul **Adaugă** din partea de sus a ferestrei;

Pasul 2.Se completează formularul deschis

Pasul 3.Se salvează noul cuvânt.

Adăugarea cu şablon se face astfel: Pasul 1.Deschideţi un cuvânt cheie pentru modificare;

Pasul 2.Executaţi click pe butonul Duplică;

Pasul 3.Se modifică formularul deschis;

Pasul 4.Salvaţi.

c) **Modificare**

Pasul 1.Căutaţi parametrul pe care doriţi sa-l modificaţi în tabelul de cuvinte cheie

Pasul 2.Executaţi click pe butonul Modifică;

Pasul 3.Se completează formularul deschis;

Pasul 4.Salvaţi.

#### d) **Ştergere**

Pasul 1.Căutaţi parametrul pe care doriţi sa-l modificaţi în tabelul de cuvinte cheie;

Pasul 2.Executaţi click pe butonul Şterge şi confirmaţi operaţia;

#### <span id="page-38-0"></span>**Numere regiştrii**

Secţiunea "Regiştri" permite definirea, modificarea şi ştergerea de regiştri.

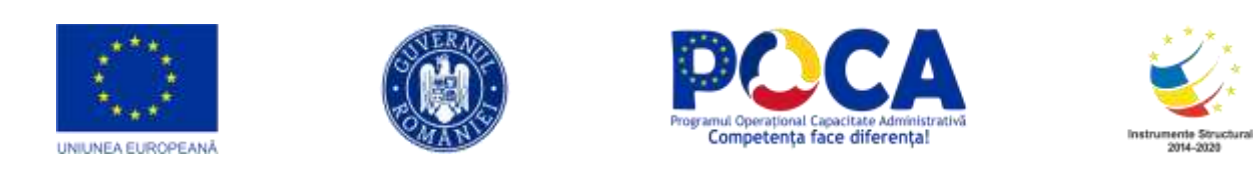

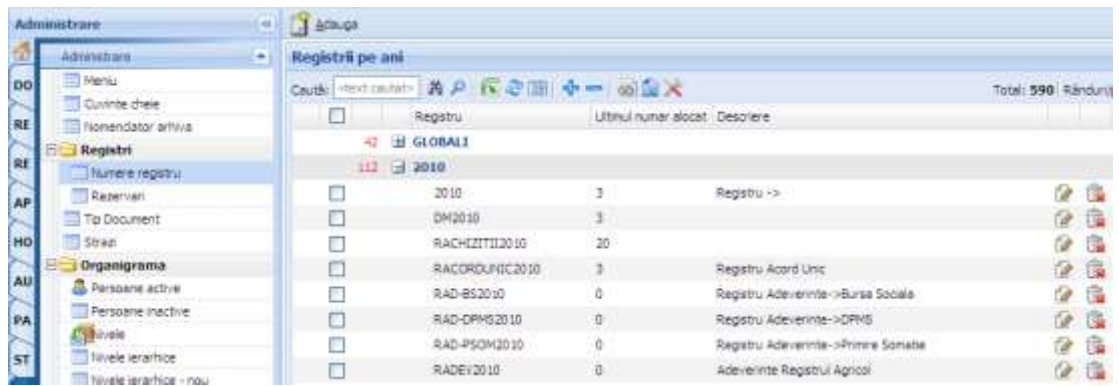

Există posibilitatea de a adăuga un nou nume de registru dacă apăsaţi pe acţiunea "**Adaugă**" şi completaţi câmpurile necesare din formularul care se va deschide. După ce completaţi câmpurile, va trebui să salvaţi informaţiile apăsând pe "**Salveaza**".

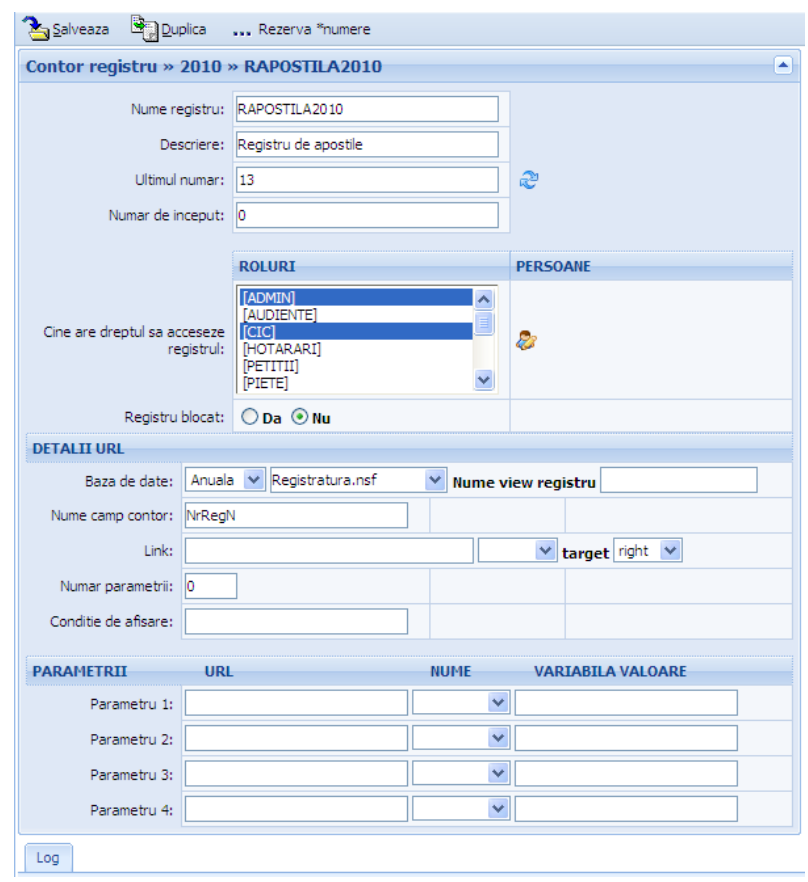

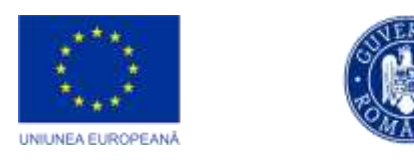

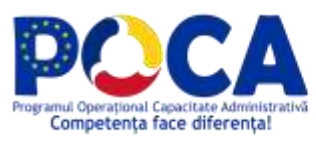

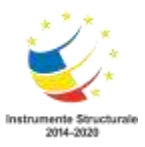

#### <span id="page-40-0"></span>**Rezervare numere regiştrii**

Se foloseste doar in situatii speciale, cum ar fi alocarea unei plaje de numere in baza unei decizii interne.

Pentru a rezerva numere de registru puteţi proceda în felul următor:

Pe numele unui registru dupa ce aţi apăsat butonul "Modifică" selectaţi **…Rezervare numere**,

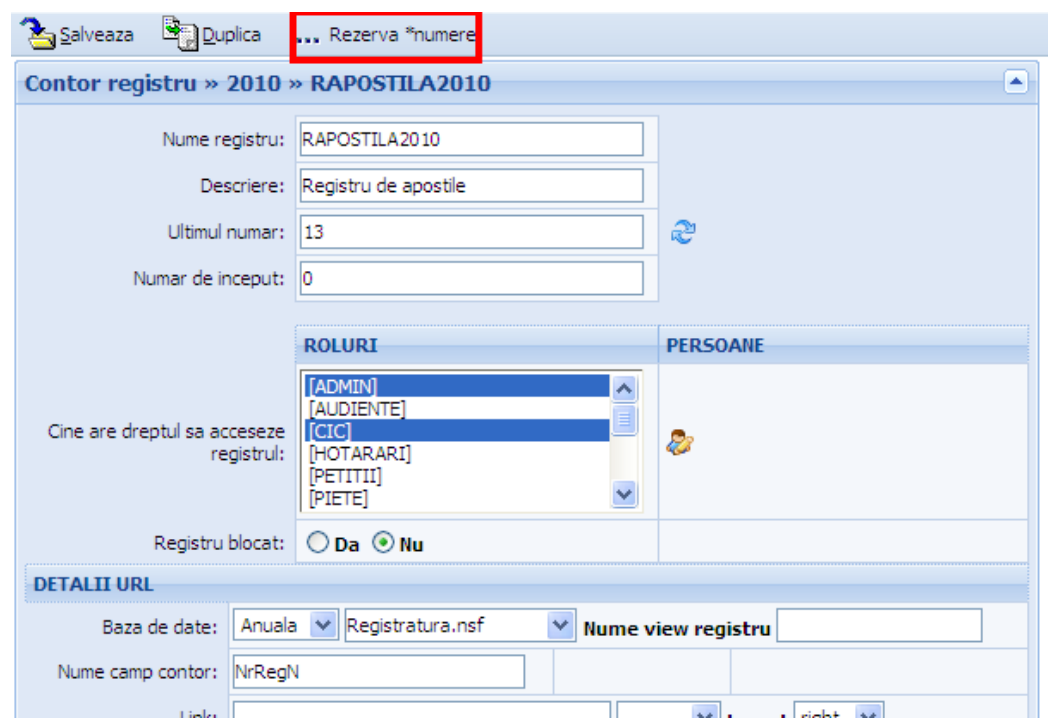

acest lucru va avea ca efect apariţia formularului de mai jos:

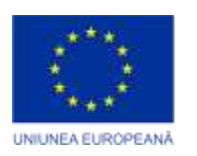

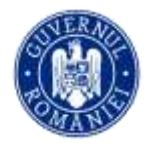

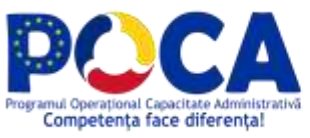

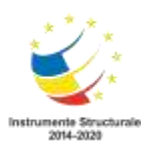

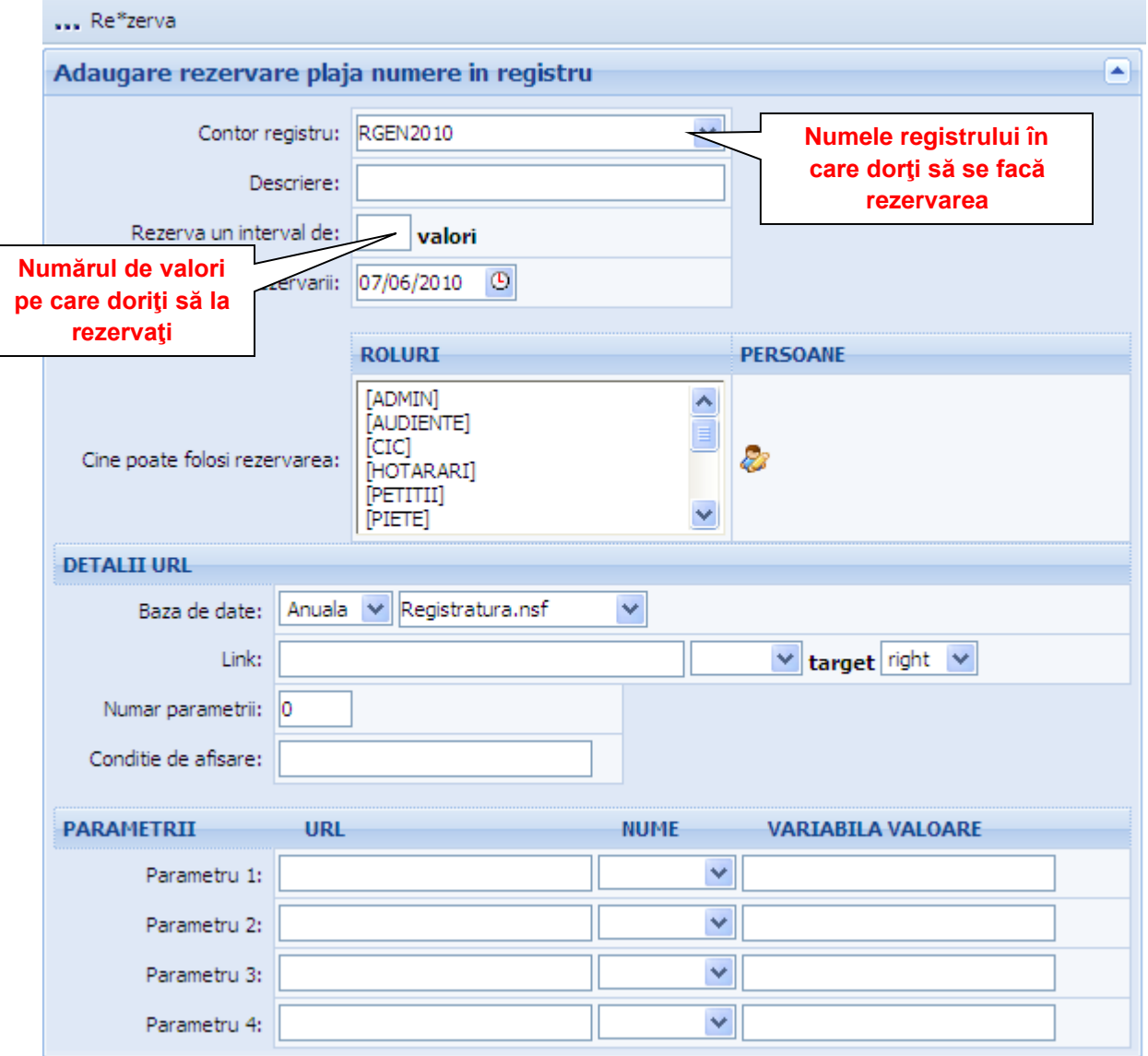

Acelaşi lucru se întâmplă şi dacă selectaţi **Registri->Registru** (din meniul stânga) apoi butonul **Adaugă** din partea de sus a ecranului sau pe butonul **Modifică** din dreapta numelui personei care a creat rezervarea.

Observație:

Utilizatorii pot beneficia de acest serviciu (rezervare numere registru) prin intermediul pachetului Registratura modulul de Documente. Atunci când

*Proiect cofinanțat din Fondul Social European prin Programul Operațional Capacitate Administrativă 2014-2020!*

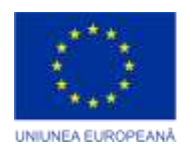

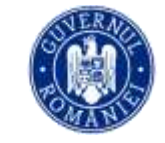

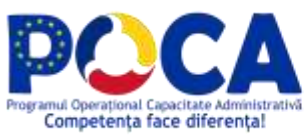

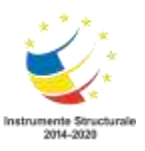

crează un document nou sau un document din oficiu se poate selecta acţiunea **ia număr din registru** pentru ca documentul să fie înregistrat cu un număr rezervat.

#### Observaţie:

Pe raportul cu Rigiştri -> Rezervări, rezervările terminate sunt marcate, după cum se poate vedea în figura de mai jos:

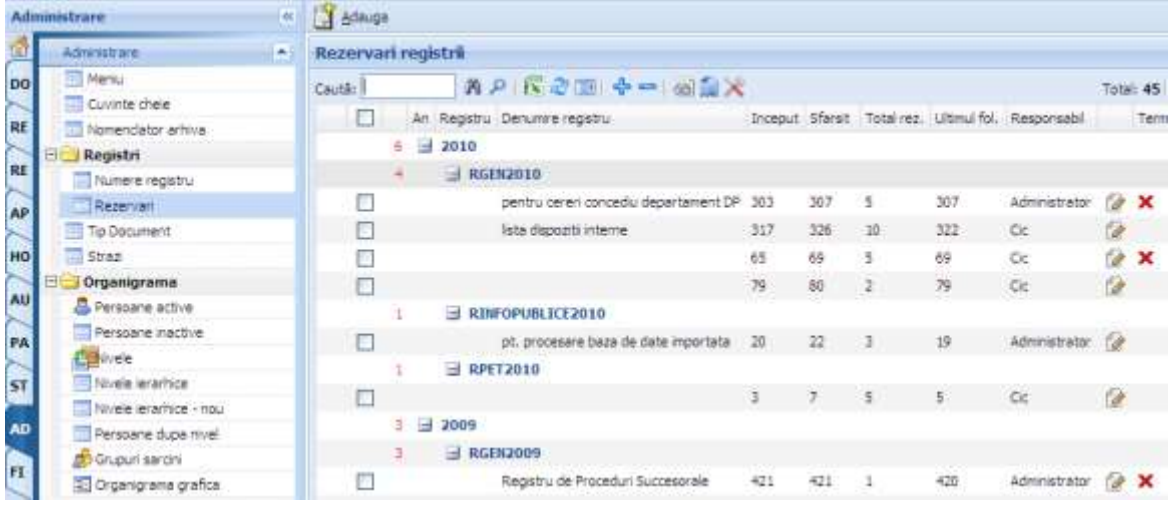

#### <span id="page-42-0"></span>**Tipuri de documente**

Această opţiune permite vizualizarea şi introducerea tipurilor de documente ce stau la baza activităţiilor desfăşurate în primărie.

> *Proiect cofinanțat din Fondul Social European prin Programul Operațional Capacitate Administrativă 2014-2020!*

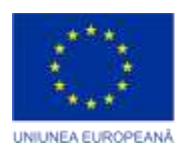

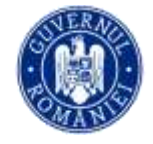

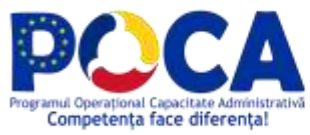

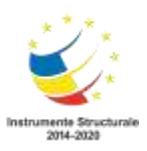

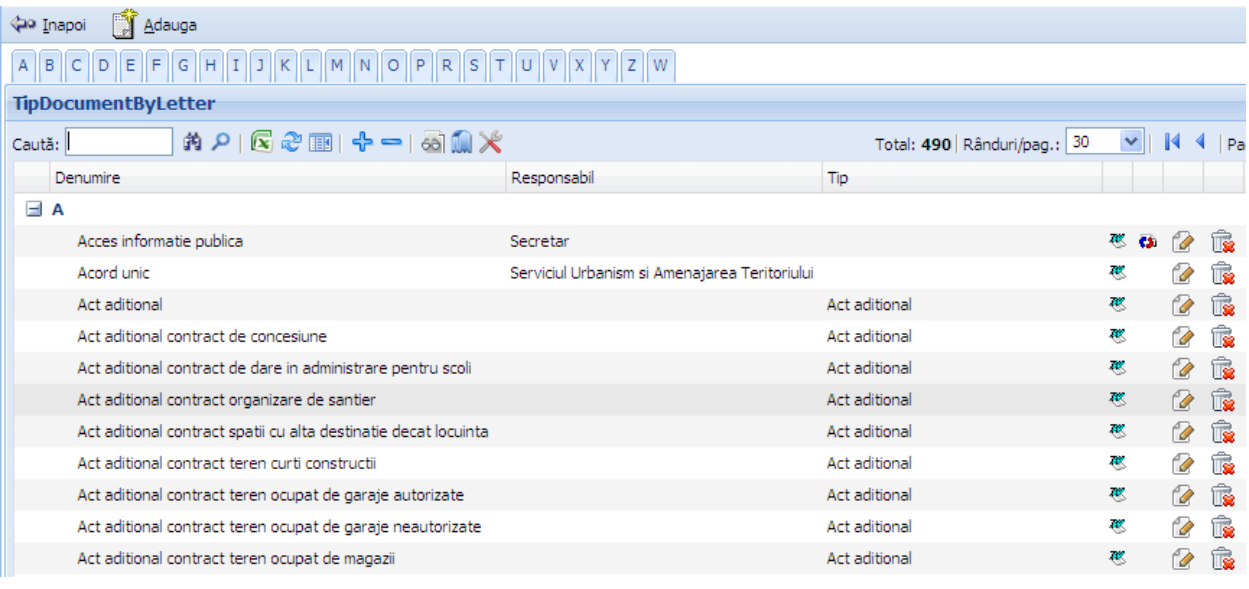

# <span id="page-43-0"></span>**Adaugare, modificare, stergerea**

Dacă se doreşte redenumirea unui document sau schimbarea caracteristicilor sale se va acţiona asupra butonului "Modifică" şi se va trece în modul de editare în care se vor opera modificările dorite prin simpla completare a unui formular.

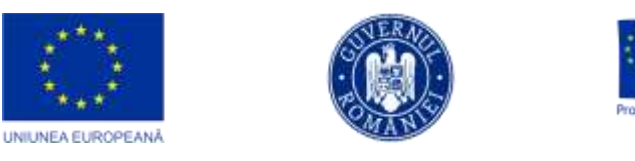

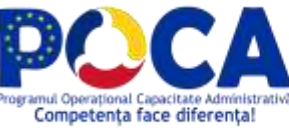

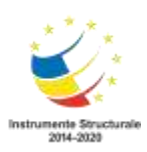

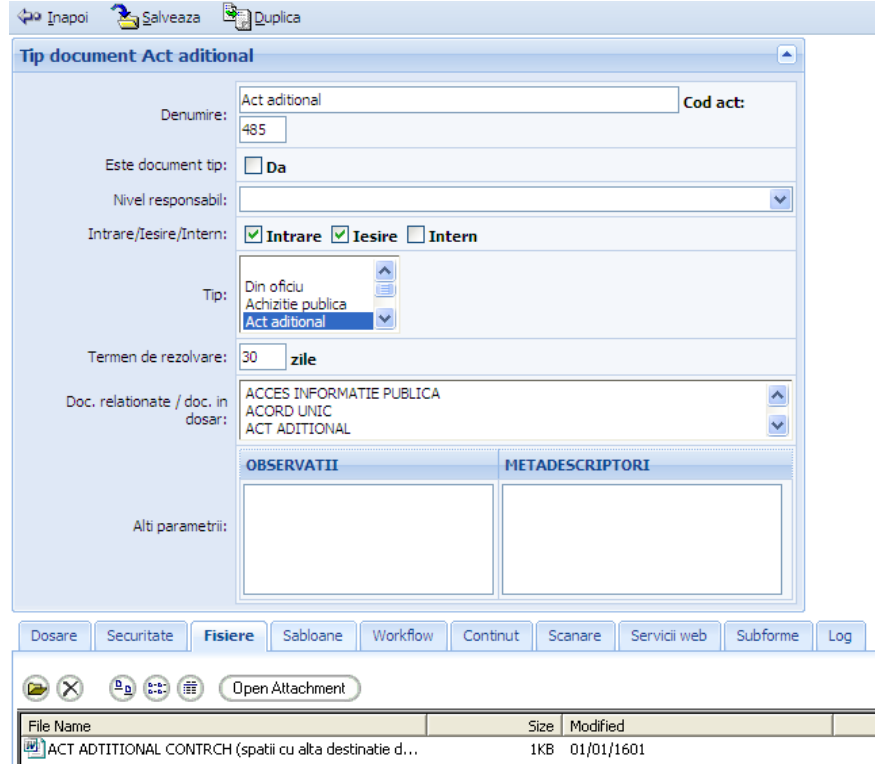

#### Atenție!

#### Salvarea este obligatorie pentru actualizarea modificărilor.

Atunci când folosirea unui document nu mai este necesară, acesta se poate şterge cu ajutorul butonului corespunzător, din tabelul cu tipurile de document . O facilitate deosebit de importantă a bazei de date este posibilitatea definirii unui **ciclu automat** al unui document.

Certificatul de urbanism are un anumit ciclu de urmat, şi anume:

- Creerea cererii de către Cic
- Trimiterea cererii la şeful serviciului de urbanism (acesta crează certificatul de urbanism)
- Trimiterea certificatului de urbanism spre aprobare secretarului
- Trimiterea certificatului de urbanism spre aprobare primarului

*Proiect cofinanțat din Fondul Social European prin Programul Operațional Capacitate Administrativă 2014-2020!*

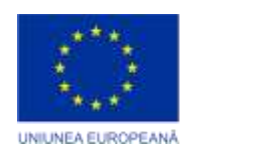

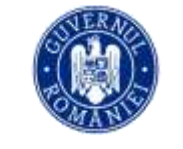

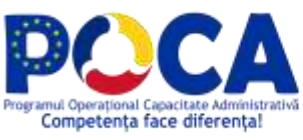

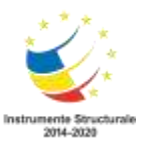

Administratorul bazei de date are posibilitatea de a defini acest flux în sectiunea de Administrare.

Pentru aceasta, administratorul trebuie să intre în secţiunea de Administrare, iar de pe meniu să aleagă Tip Document.

Pentru exemplul nostru, va trebui să căutăm documentul certificat de urbanism și să îl edităm. Se observa in partea de jos o pafina denumita "Workflow". Dați click pe ea.

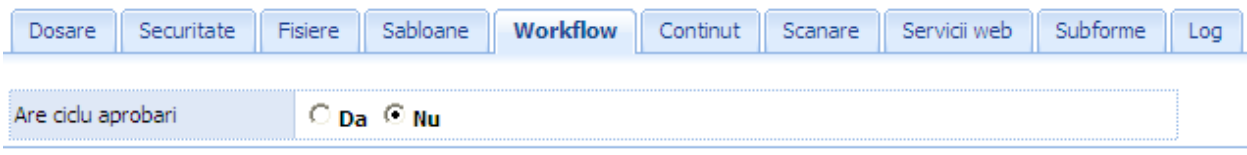

Observăm pe document următoarea opţiune:

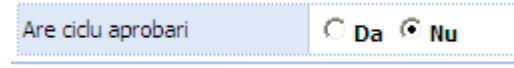

În cazul în care dorim ca documentul să aibă ciclu automat, va trebui să acţionaţi asupra butonului Da, în caz contrar, butonul Nu.

Se vor selecta apoi nivelele şi persoanele corespunzătoare ciclului documentului.

> *Proiect cofinanțat din Fondul Social European prin Programul Operațional Capacitate Administrativă 2014-2020!*

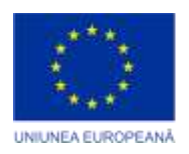

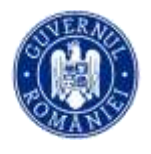

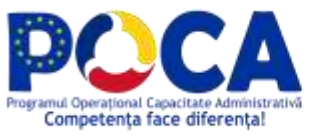

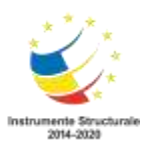

 $\sim 10^{11}$  km s  $^{-1}$ 

 $\mathbb{R}^n$ 

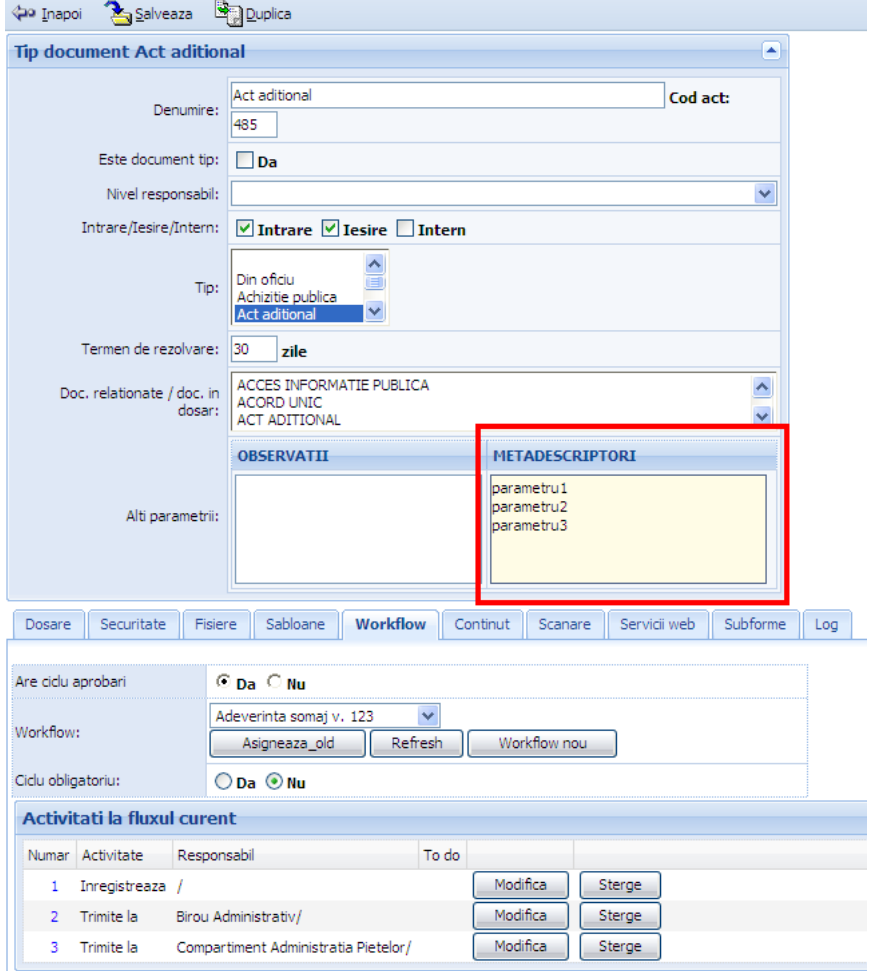

*Proiect cofinanțat din Fondul Social European prin Programul Operațional Capacitate Administrativă 2014-2020!*

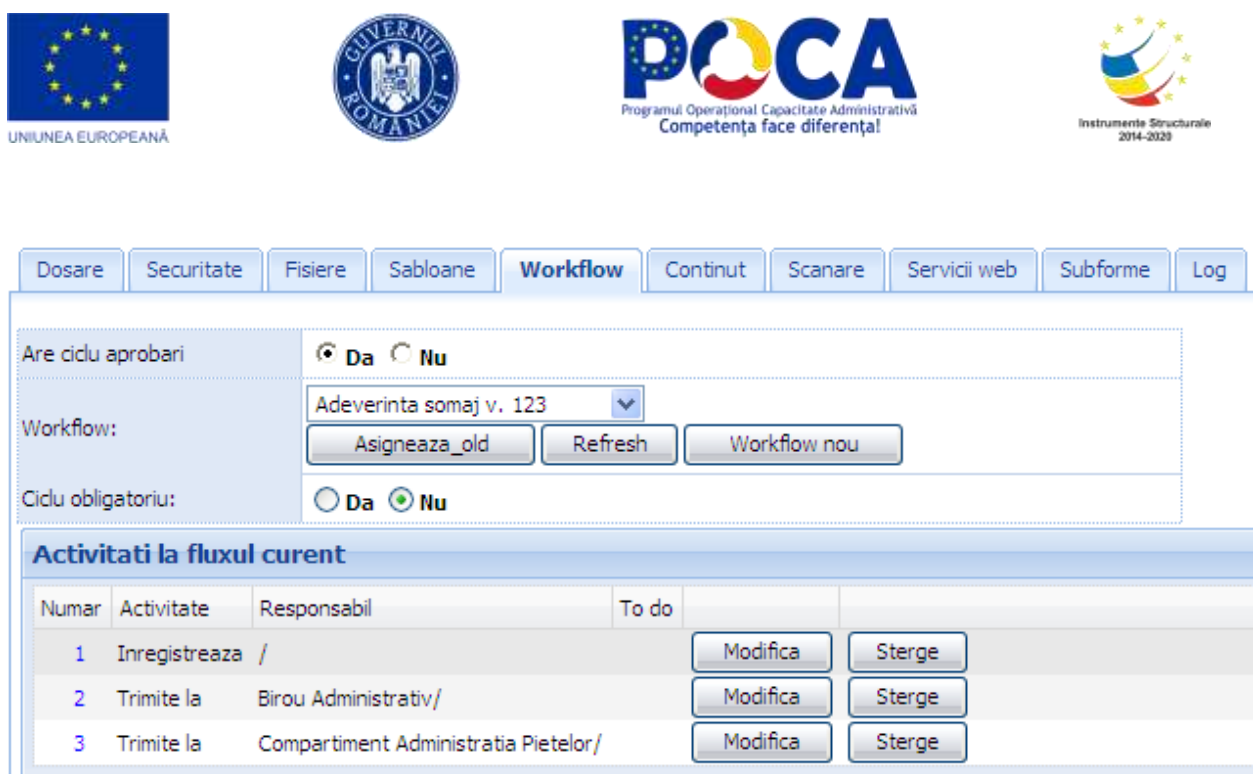

Pentru că modificările să fie salvate în baza de date prin acţionarea asupra butonului Salvează.

Celelate elemente ale tipului de document

 Numărul de identificare ID este creat automat de aplicaţie pentru o completare corectă a formularului

"Tip document" trebuie să nu se omită următoarele:

• Câmpul "Denumire" se va completa cu numele actului care se dorește a se crea;

· Din lista de la nivelul câmpului "Nivel Responsabil" se va alege responsabilul pentru Certificatul de Urbanism

#### <span id="page-47-0"></span>**Modificarea de documente în registrul general**

Apăsaţi pe butonul **Dechide** şi completaţi formularul ce se va deschide cu datele de care aveţi nevoie.

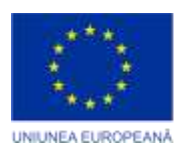

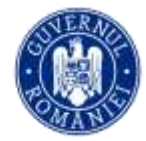

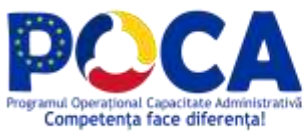

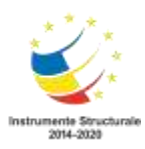

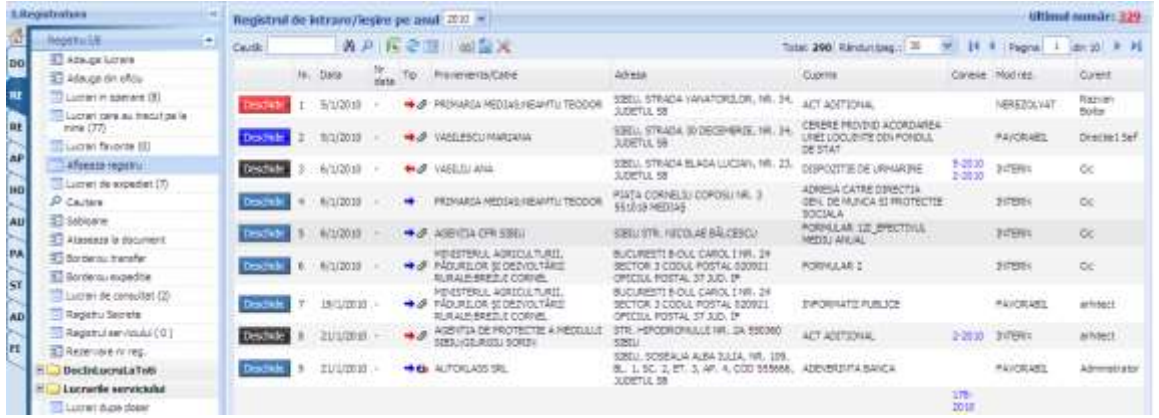

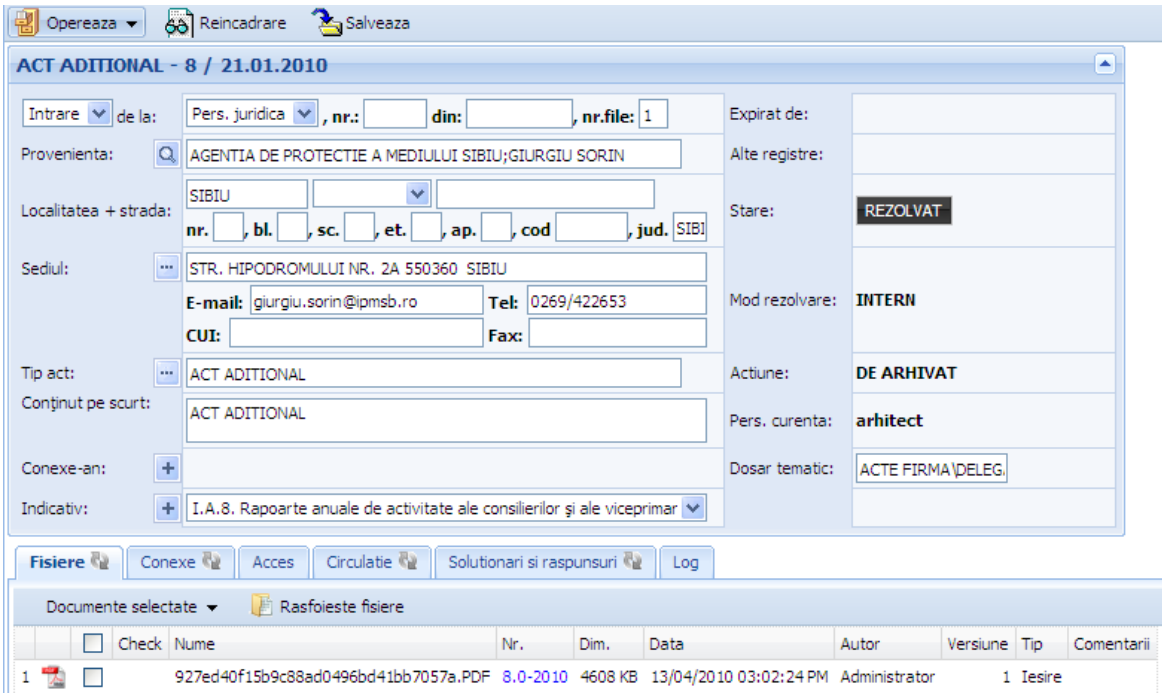

#### Atenţie!

După modificare, documentul trebuie salvat.

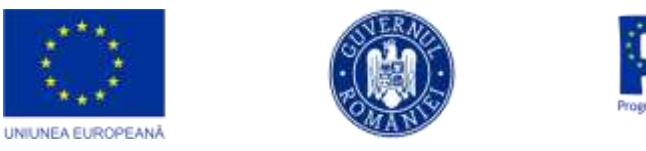

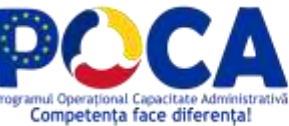

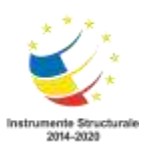

# <span id="page-49-0"></span>**Utilitare**

# <span id="page-49-1"></span>**Actualizare fişiere index**

În urma efectuării acestei opţini se vor reactualiza fişierele index ale bazelor de date pentru care este permisă indexarea (ex. audiențe, circulație, hotărâri, urbanism, etc.).

Pentru a trece la acţiune apăsaţi butonul **Actualizează** din dreapta etichetei "Actualizează fişier index", la sfârşitul operaţiei administratorul va primi un raport al activităţii realizate.

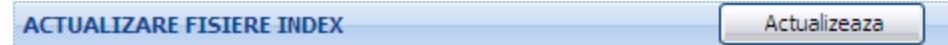

#### <span id="page-49-2"></span>**Reparare registru general**

Această opţiune vine în sprijinul utilizatorilor prin repararea registrului general pe anul specificat.

În cazuri cu totul speciale când, din varii motive, se pierd unul sau mai multe numere de registru, rularea acestei opţiuni are ca efect repararea registrului, prin umplerea golurilor cu câte un document special cu următorul formatŞ

Provenienta: InfoDoc-Reparare documente lipsa

Cuprins: Reparare documente lipsa

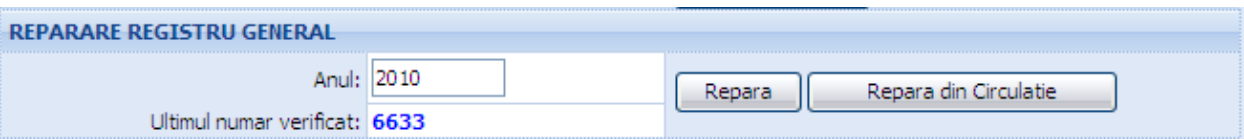

Atenție!

Dacă sunt numere rezervate atunci această operaţie umple golurile lăsate prin rezervare fără a o altera..

*Proiect cofinanțat din Fondul Social European prin Programul Operațional Capacitate Administrativă 2014-2020!*

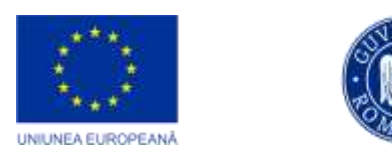

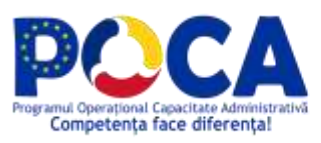

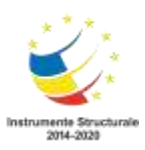

#### <span id="page-50-0"></span>**Actualizare meniu**

#### Atentie!

Este prima operaţie pe care administratorul aplicaţiei trebuie să o efectueze la instalare.

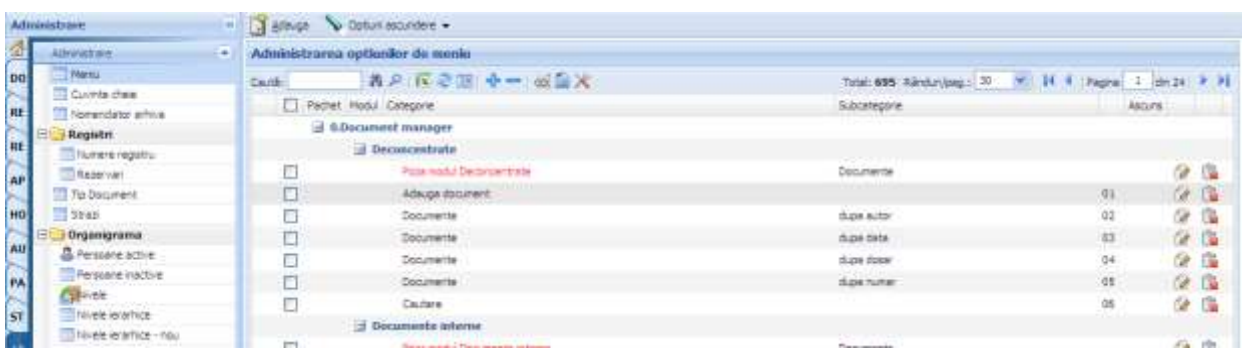

# <span id="page-50-1"></span>**Interogări**

Atenție!

Această secţiune este adresată administratorului bazei de date.

Prin această facilitate se vor putea selecta anumite documente după criterii specifice. Administratorul bazei de date introduce aceste criterii specifice în secţiunea de **Administrare** – >**Interogari si rapoarte operative->Toate.**

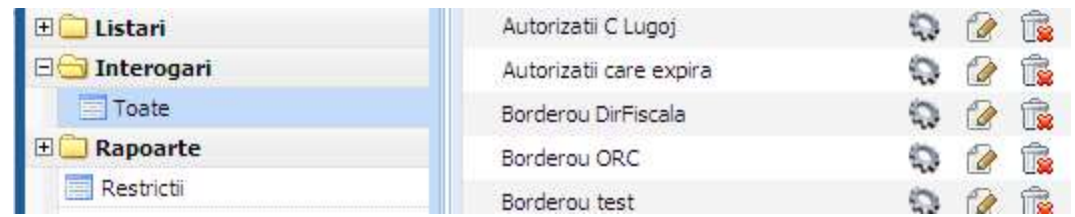

<span id="page-50-2"></span>**Adaugarea, modificarea, stergerea şi executarea unei interogări**

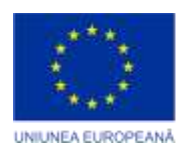

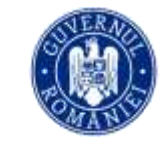

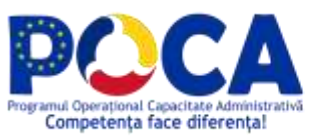

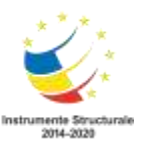

Pentru a crea o nouă interogare, se va apasa butonul "Adaugă-registratura" sau "Adauga – alte baza" şi se va completa formularul ce se va deschide cu informaţiile corespunzătoare pentru interogari din registratura sau baze de date ale altor module.

- Pentru modificarea unei interogari existente, se ma apasa butonul "Modifica" din dreptul eibutonului "Modifică".
- Pentru ștergerea unei interogări, se apasa butonul "Sterge" din dreptul interogarii respective
- Pentru a executa o interogare, se apasa butonul "Executa" din dreptul ei

Vom ilustra modul de funcţionare al acestei opţiuni printr-un exemplu.

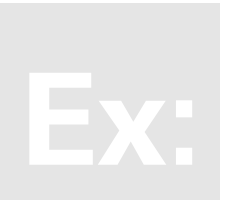

Pentru a crea o interogare care sa selecteze toate Autorizatiile de desfiintare inregistrate pe anul curent, care expira la data curenta – data executarii interogarii definite generic, vom efectua urmatorii pasi:

#### **Pagina de interogare**

Interogarea (Audienta), selectam Baza de date DM/2023/Audienta.nsf si forma de Audienta.

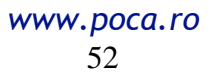

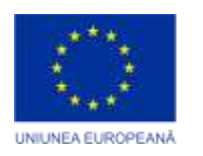

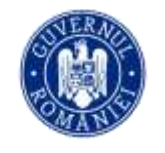

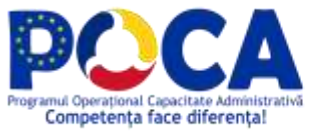

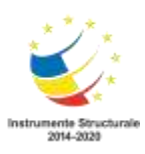

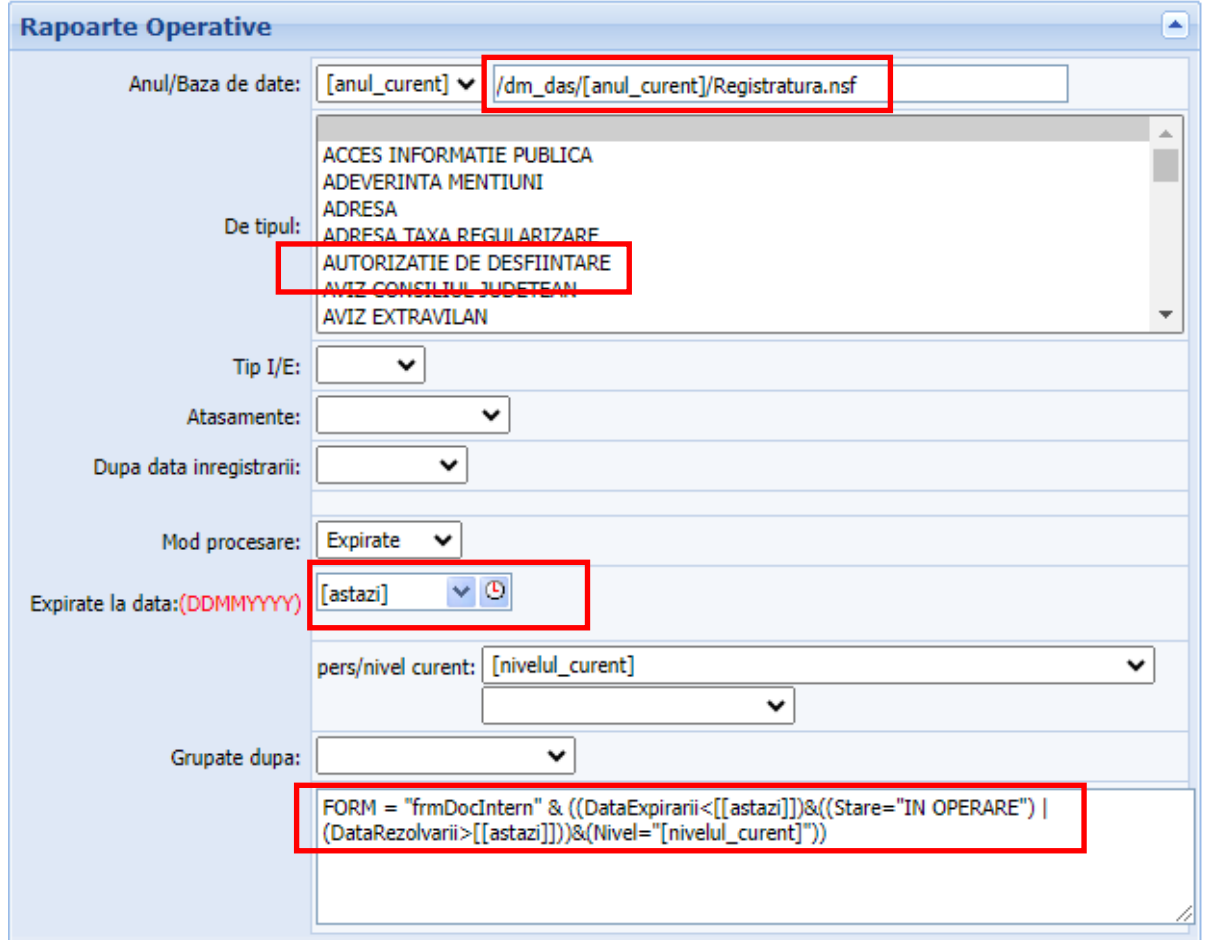

După ce se vor introduce toate aceste informaţii, vom observa aceste condiţii în partea de jos a ecranului in campul "Interogare".

Salvam folosind butonul "Salveaza Interogare"

După ce aţi completat toate informaţiile pertinente din cele trei tab-uri, dacă doriţi să salvaţi interogarea, apăsaţi butonul Salvează interogare. Pentru a executa interogarea apăsaţi butonul "Executa interogare".

Rezultatul interogarii in cazul exemplului nostru, arată astfel:

*Proiect cofinanțat din Fondul Social European prin Programul Operațional Capacitate Administrativă 2014-2020!*

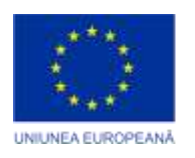

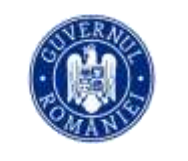

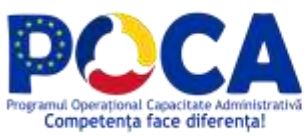

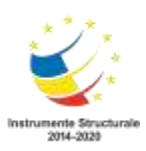

# Institutie Administratie Publica

Serviciul Autorizare, Control Disciplina Raport creat de: Administrator la 07/06/2010 03:36:58 PM

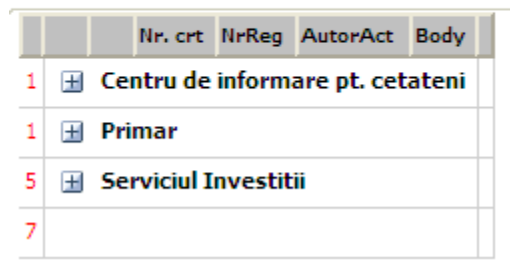

Dacă nu doriţi să salvaţi interogarea, ci doar să vizualizaţi documentele selectate de interogare, apasati numai butonul "Execută interogare" fara a mai salva interogarea.

Important de menţionat este faptul că interogarea astfel obţinută se va putea adăuga ca punct la meniu.

Pentru a adauga la meniu o astfel de interogare, administratorul trebuie să acceseze secţiunea Administrare – Meniu. Se va adăuga o noua intrare în meniu prin intermediul butonul Adaugă.

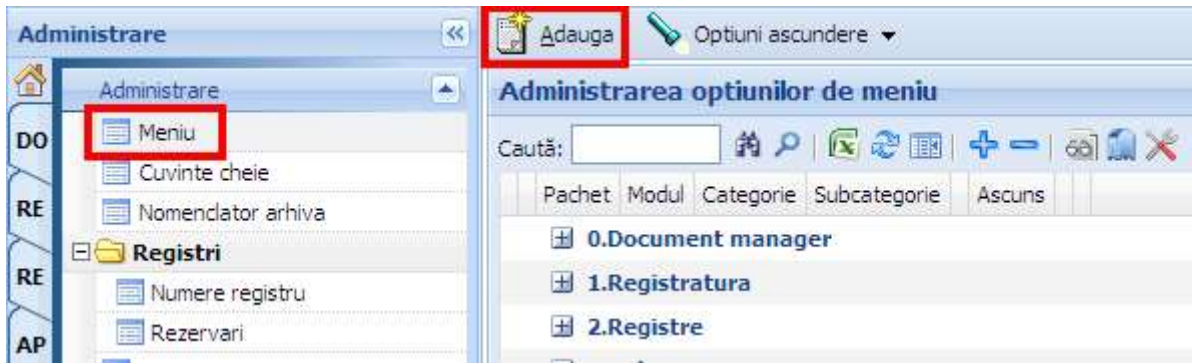

Formularul ce se va deschide va trebui completat ca în exemplul de mai jos şi, bineînţeles, salvată.

> *Proiect cofinanțat din Fondul Social European prin Programul Operațional Capacitate Administrativă 2014-2020!*

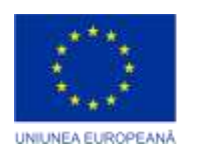

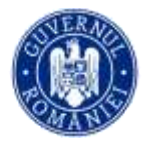

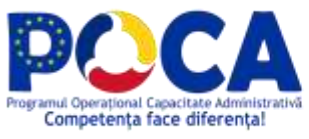

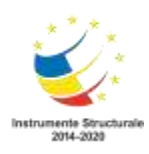

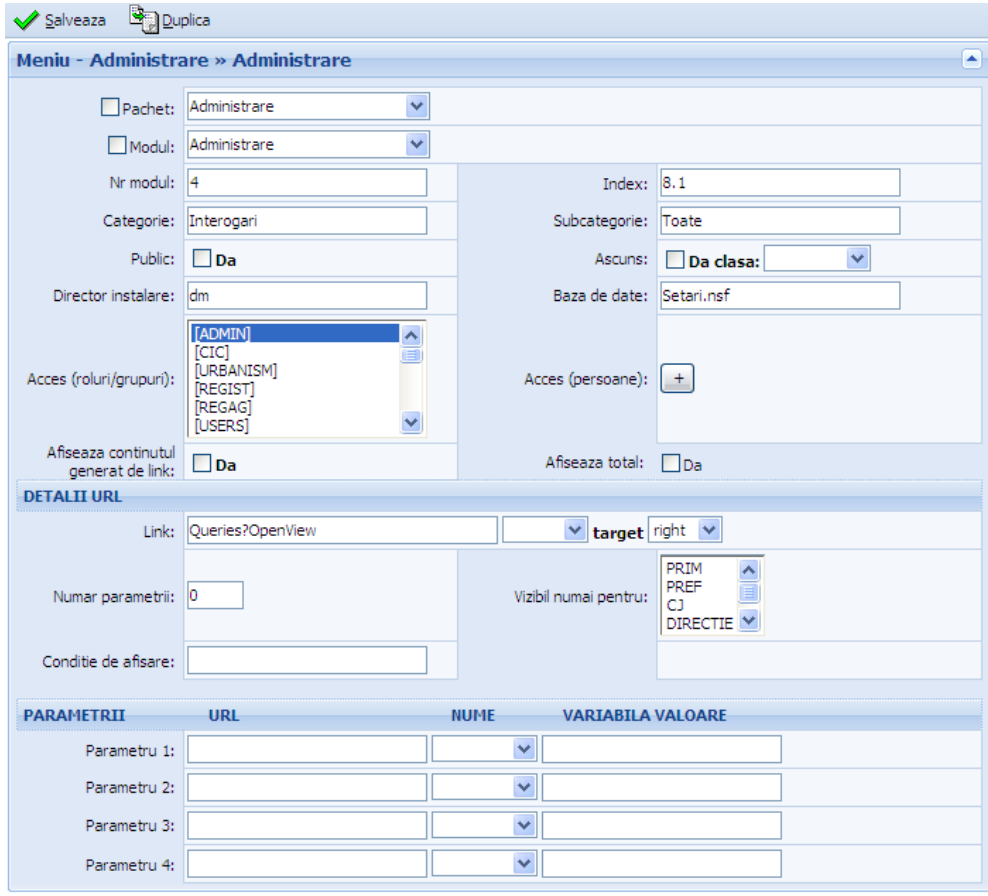

#### Important!

În câmpul **Link** se introduce instrucţiunea ce se va lansa în execuţie, sintaxa acesteia este:

#### **RunQuery?OpenAgent&Macro=nume\_interogare**

unde nume\_interogare este numele interogării pe care doriţi să o rulaţi şi pe care a-ţi defint-o.

*Proiect cofinanțat din Fondul Social European prin Programul Operațional Capacitate Administrativă 2014-2020!*

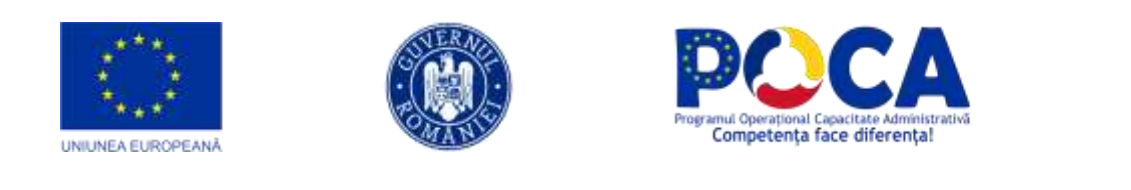

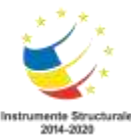

| 3.Platforma comunicationala<br><b>OF</b> | Primaria Municipiului ARAD - Birou de lucru pentru Monica Cata<br><b>Justy Rex Supported</b> |
|------------------------------------------|----------------------------------------------------------------------------------------------|
| Reg. electronic VE<br>tай<br>٠           |                                                                                              |
| Adauga din oficiu.<br>PČ                 | Registratura                                                                                 |
| Lucrarl in operare (O)                   |                                                                                              |
| <b>AR</b><br>Lucrari distribute          |                                                                                              |
| Lucrari de consultat (O)                 |                                                                                              |
| Lucrari care au trecut pe la mine (+)    | Lucrari in operare la mine<br>Lucrari urgente (1)<br><b>Mesaje</b> offline                   |
| Lucrari favorite                         | $^{(1)}$                                                                                     |
| Lucrari de expediat                      |                                                                                              |
| Borderou transfer                        | Aplicatii                                                                                    |
| Borderou expeditie                       |                                                                                              |
| Lucrarile directiel                      |                                                                                              |
| Lucrari dupa dosar                       | 12                                                                                           |
| Statistici și rapoarte<br>۰              |                                                                                              |
| Operative<br>٠                           | <b>Calendar activitati</b><br>Anunturi interne dupa<br>data                                  |
| Contacte<br>٠                            |                                                                                              |
|                                          | Utilitare                                                                                    |
|                                          |                                                                                              |
|                                          |                                                                                              |
|                                          |                                                                                              |

**Figura 3**

# <span id="page-55-0"></span>**Pasi configurare imprimanta Zebra GK420t**

Dupa ce se instaleaza driverii imprimantei pe statia de unde se vor tipari etichetele, se verifica ca imprimanta **ZDesigner GK420t** sa existe in **Printers & Scanners**. Dupa aceea, sunt necesare cateva setari. .

In **Zebra Setup Utilities**, la **Configure Printer Settings**, se seteaza dimensiunea etichetei (**56.00 x 25.00 mm**) si intensitatea negrului (**30**)

> *Proiect cofinanțat din Fondul Social European prin Programul Operațional Capacitate Administrativă 2014-2020!*

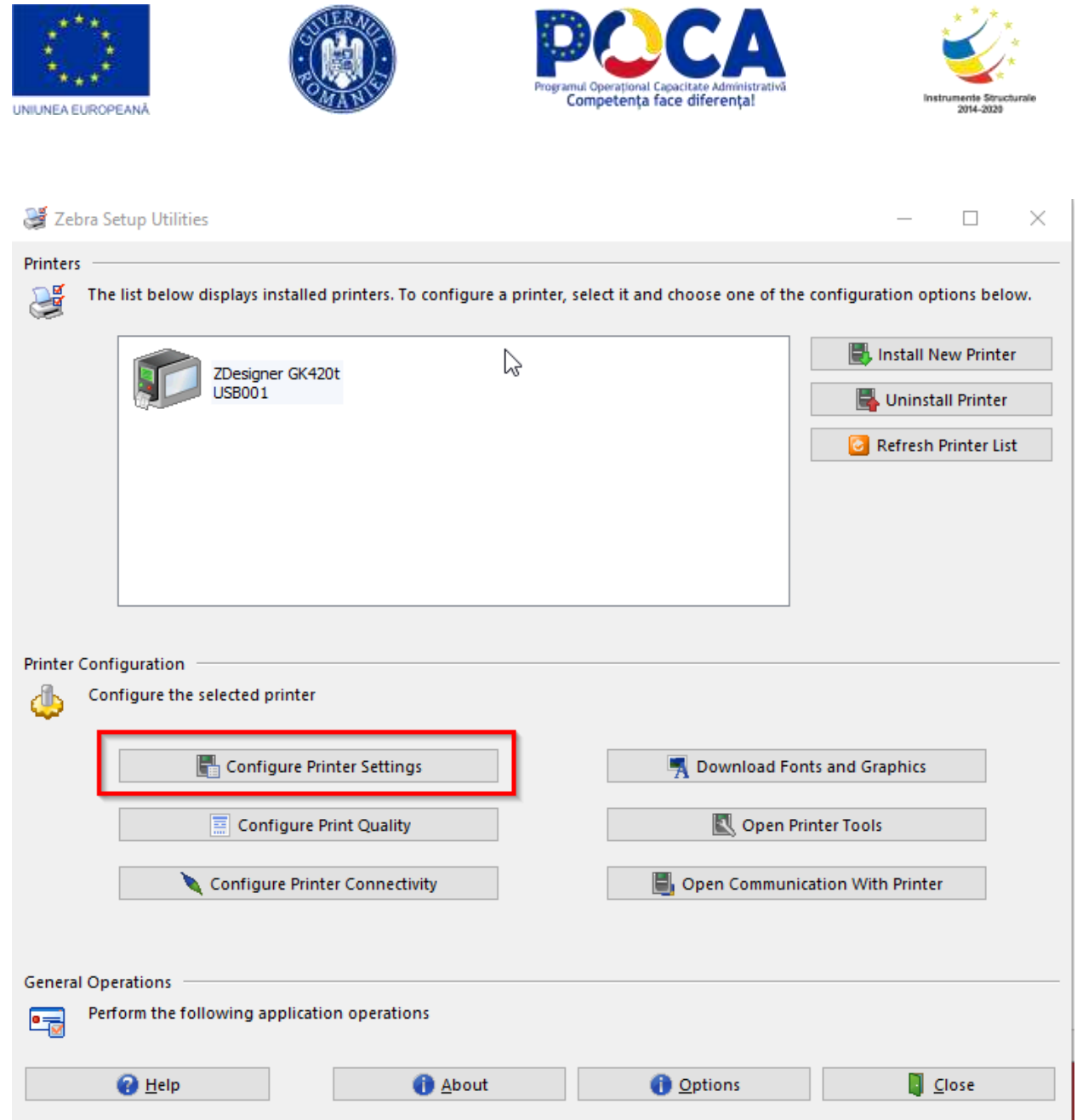

**Figure 1 Zebra Setup Utilities** 

*Proiect cofinanțat din Fondul Social European prin Programul Operațional Capacitate Administrativă 2014-2020!*

<u>a sa Bara</u>

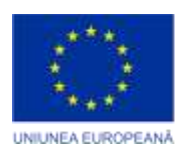

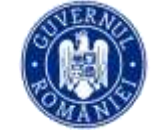

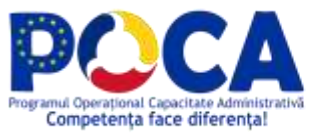

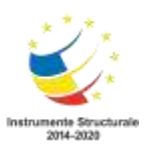

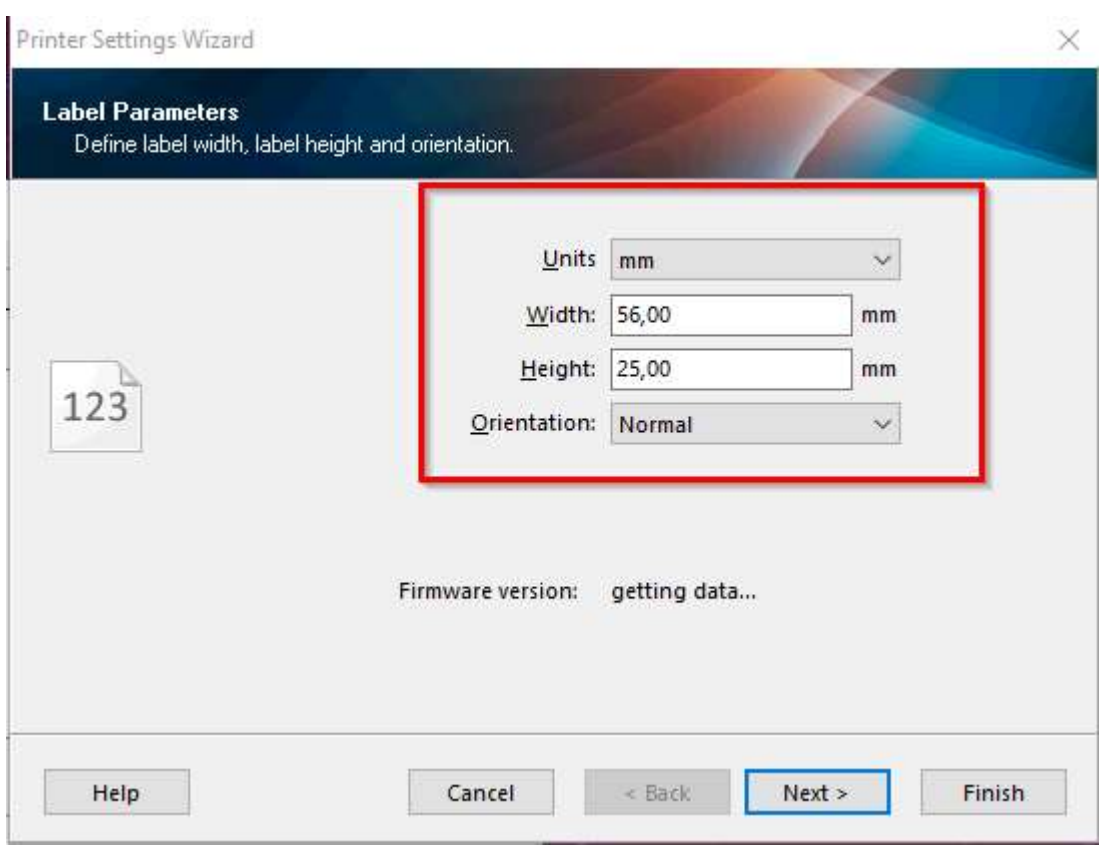

**Figure 2 - Zebra Setup Utilities - Configurare dimensiuni etichete**

*Proiect cofinanțat din Fondul Social European prin Programul Operațional Capacitate Administrativă 2014-2020!*

> *www.poca.ro* 58

 $\mathcal{L}_{\rm{max}}$ 

**Contract Contract** 

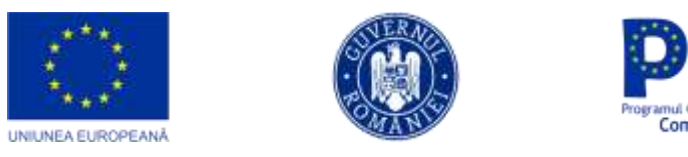

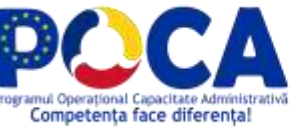

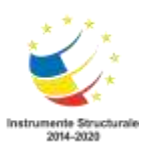

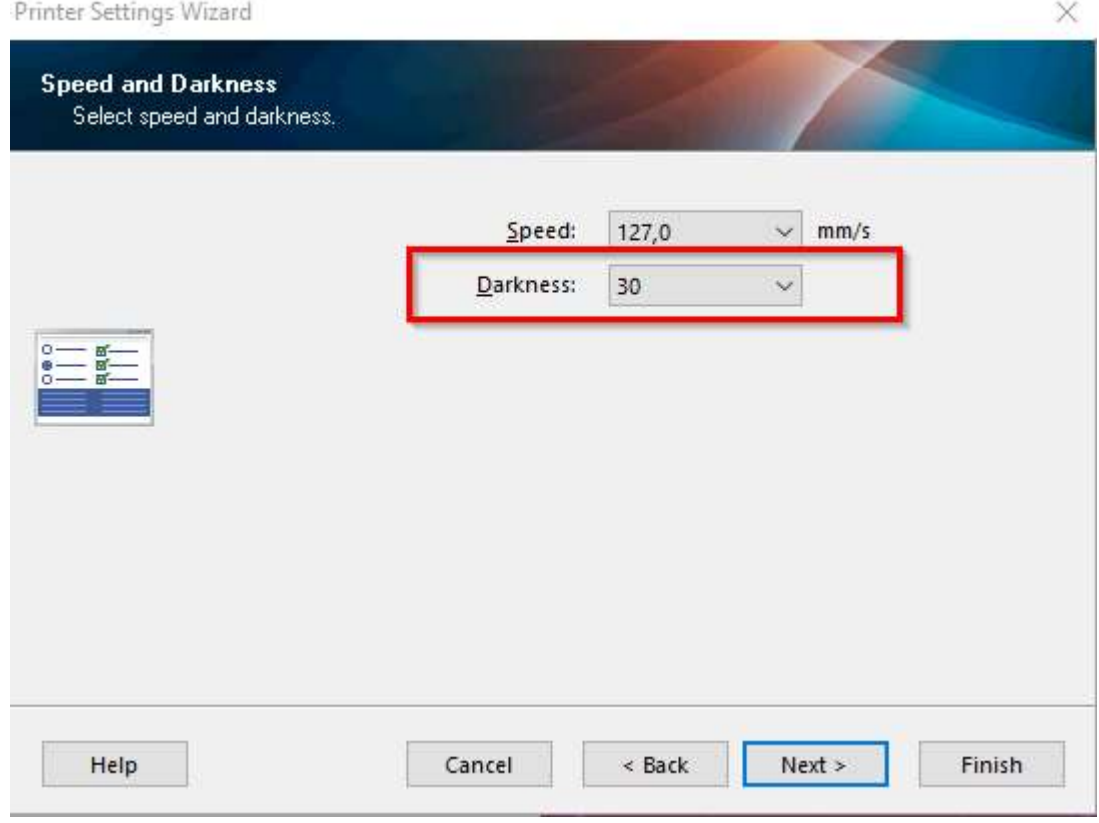

**Figure 3 - Configurare intensitate negru**

Se face o calibrare simpla a imprimantei prin tinerea butonului apasat pana clipeste led-ul o data.

Se verifica daca este instalat **DocManager Cloud Extensions (DMCE)**. Daca nu este instalat se instaleaza.

Se da click dreapta pe iconita lui, si in setari se selecteaza imprimanta Zebra instalata.

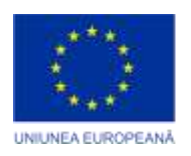

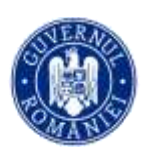

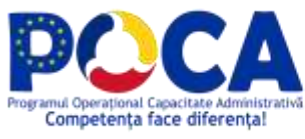

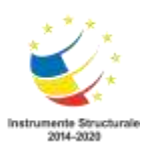

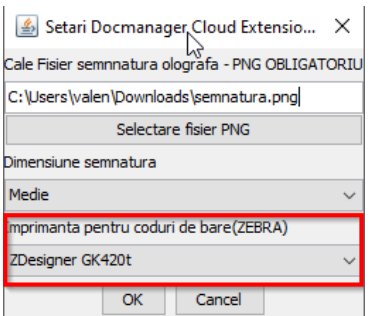

**Figure 4 DMCE – Setari**

Pe utilizatorii care au instalata o imprimanta Zebra, in organigrama, se completeaza 127.0.0.1 la **Cale imprimanta coduri de bare**, si se bifeaza optiunea **Listare coduri bare**.

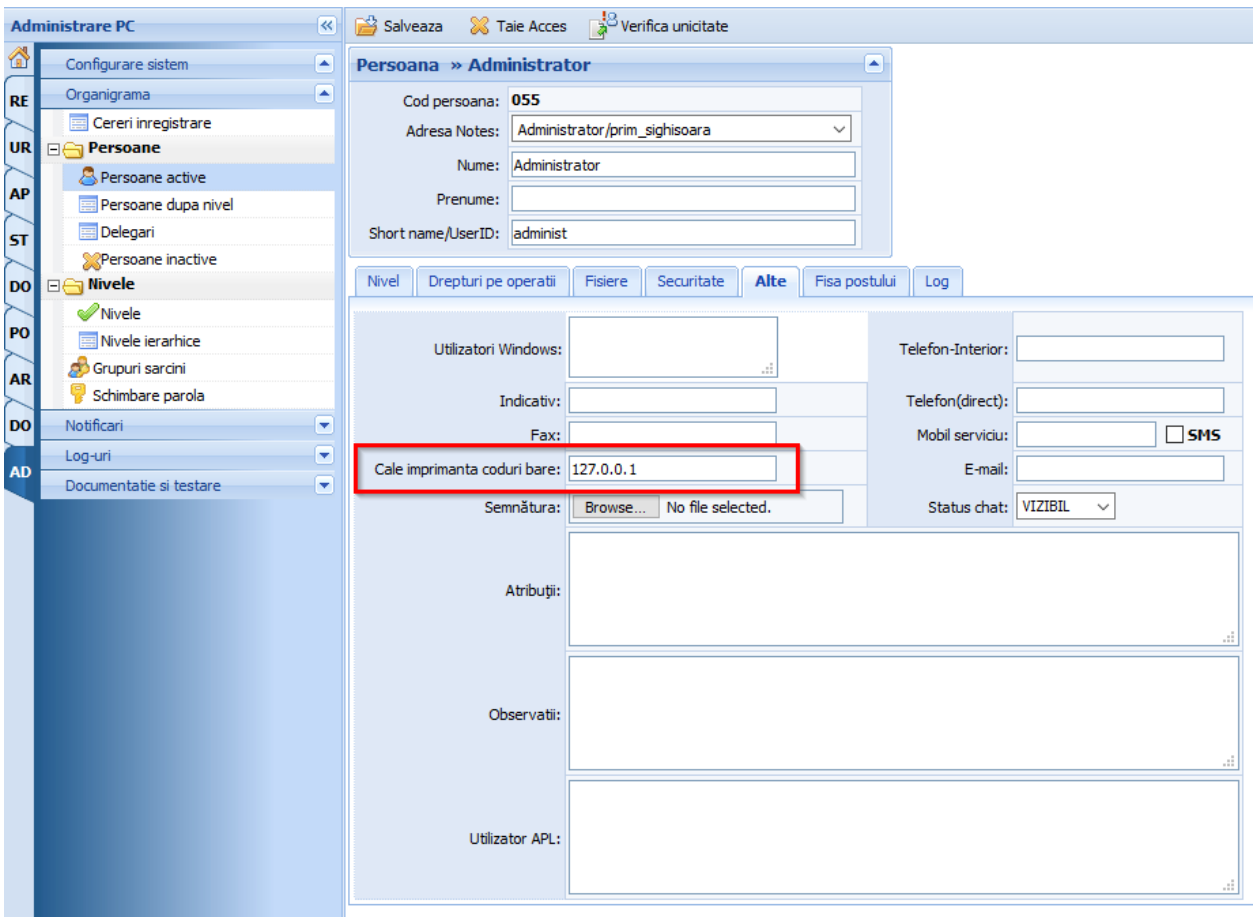

**Figure 5 - Completare cale imprimanta coduri de bare**

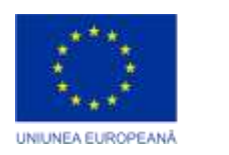

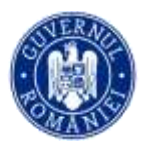

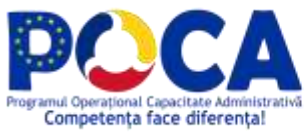

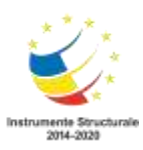

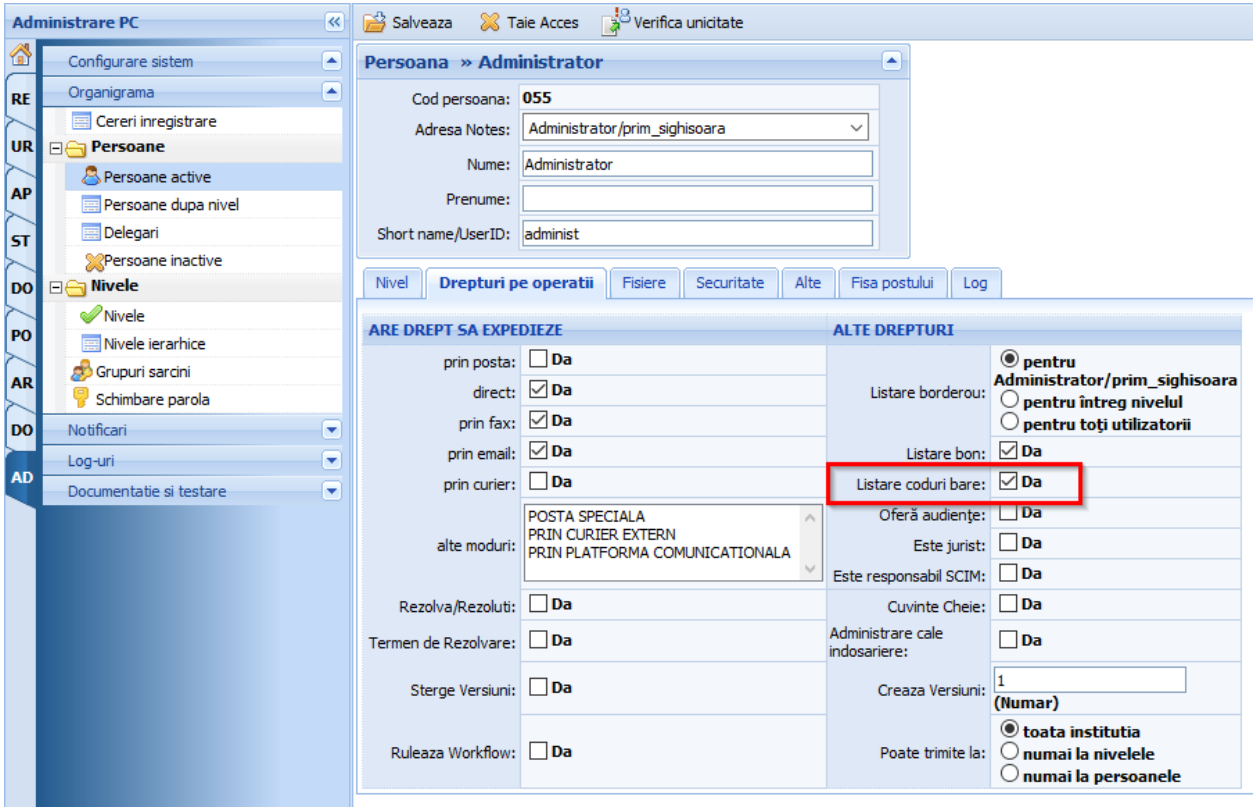

**Figure 6 Selectare drept listare coduri de bare**

Dupa aceste setari, pe documente in operare va fi disponibil butonul pentru tiparire coduri de bare.

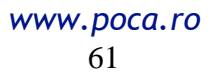

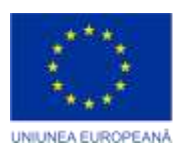

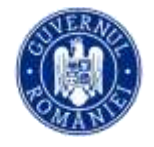

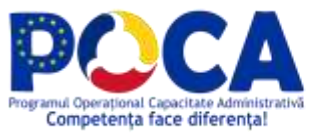

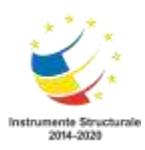

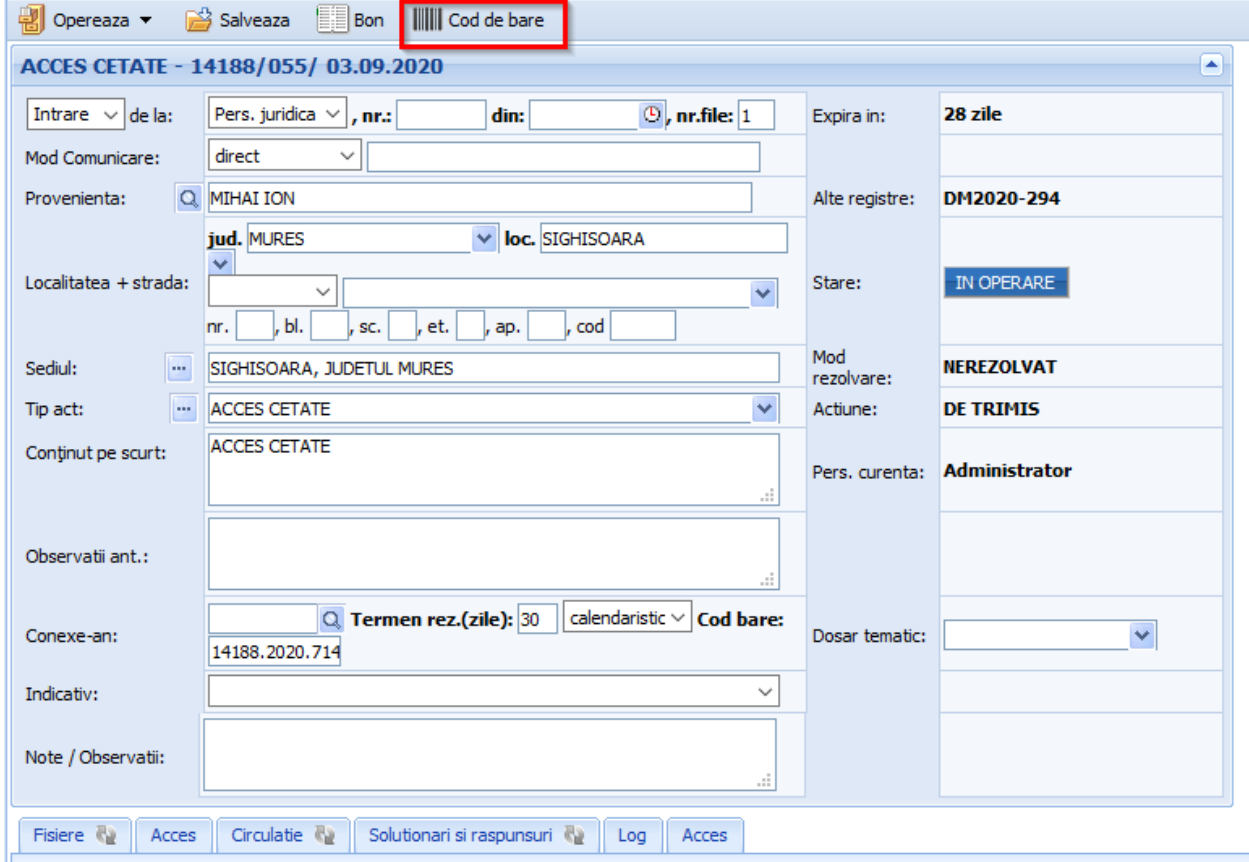

**Figure 7 - Buton pentru coduri de bare**

#### **Notă:**

- 1) Cerințele de modificare vor fi comunicate între părți prin Cereri de schimbare. Acestea vor fi analizate și vor completa documentația proiectului.
- 2) Deoarece toată interfața aplicației este configurabilă, imaginile prezentate sunt doar cu rol de ghidare pentru exemplificarea funcționalitații explicate. Diferențele afișate pot fi majore de la o instituție la alta și de la un utilizator la altul.

*Proiect cofinanțat din Fondul Social European prin Programul Operațional Capacitate Administrativă 2014-2020!*

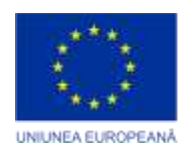

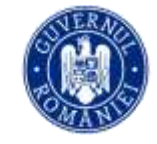

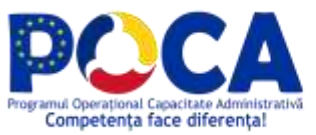

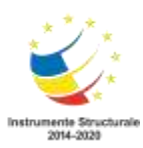

Acest material a fost livrat în cadrul proiectului : **"Servicii electronice extinse pentru Municipiul Arad"**  cod SIPOCA 1216 MySMIS 155162

> Editorul materialului: Municipiul Arad Data publicării: septembrie, 2023

Conținutul acestui material nu reprezintă în mod obligatoriu poziția oficială a Uniunii Europene sau a Guvernului României. Materialul este gratuit.

> *Proiect cofinanțat din Fondul Social European prin Programul Operațional Capacitate Administrativă 2014-2020!*